# RA3100 **Omniace** Communication command

# Instruction Manual

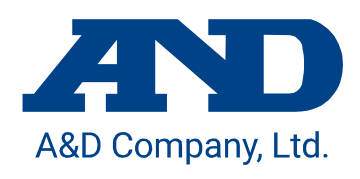

1WMPD4004790

### CAUTION

- (1) Turn off the power when an error occurs with the product. If it is not possible to trace the cause of a problem, please contact our sales representative.
- (2) The contents of this manual are subject to change without notice.
- (3) This manual is copyrighted with all rights reserved. This manual may not be reproduced, modified, or translated without the written permission of A&D Company, Limited. No parts of this manual may be transcribed without permission.
- (4) Please let us know if any points are unclear or missing in this manual.
- (5) A&D Company, Limited. will not be held responsible for any damages or loss of income caused by the operation of this device or any direct, indirect, special, or inevitable damages caused by defects in the product, even if there is notice that the corresponding damages may occur. We will also not be held responsible for any third-party claims of rights. At the same time, we will not be held responsible for any loss of data. We will not be held responsible for any issues that arise that are caused by problems with the manual.
	- 2022 A&D Company, Limited.
- $\Box$ Omniace is a registered trademark of A&D Company, Limited.
- Microsoft, Windows and Windows 10 IoT are trademarks or registered trademarks of Microsoft  $\Box$ Corporation in the United States and other countries.
- $\Box$ Software owned by Adobe Corporation in the United States is used based on the SIL Open Font License.
- Product names and company names in this manual are trademarks or registered trademarks of their  $\Box$ respective owners in Japan and other countries.

Introduction

### <span id="page-2-0"></span>**Introduction**

We thank you for your purchase of our data acquisition product OMNIACE RA3100 (hereinafter "the RA3100" or "this product"). This instruction manual explains how to use the communication interface

and the communication commands when controlling communication using the LAN interface or the RS-232C interface.

Please read this manual carefully to use this product correctly before using this product.

Please read this instruction manual, which is provided on the included CD, as it gives details of the functions and operations of the input module and the RA3100. Concerning the operation of the host computer connected to the interface, please read the corresponding manual that should be provided with the host computer.

If you have questions or are unsure of the instructions given in this manual, please contact us.

#### <span id="page-2-1"></span><Instruction manual>

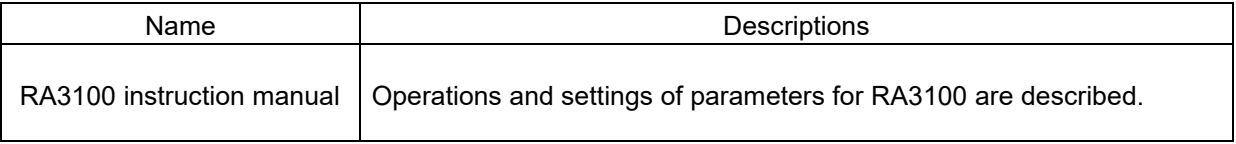

#### <span id="page-2-2"></span>Symbols in This Manual

Terms and symbols used in this manual denote as follows.

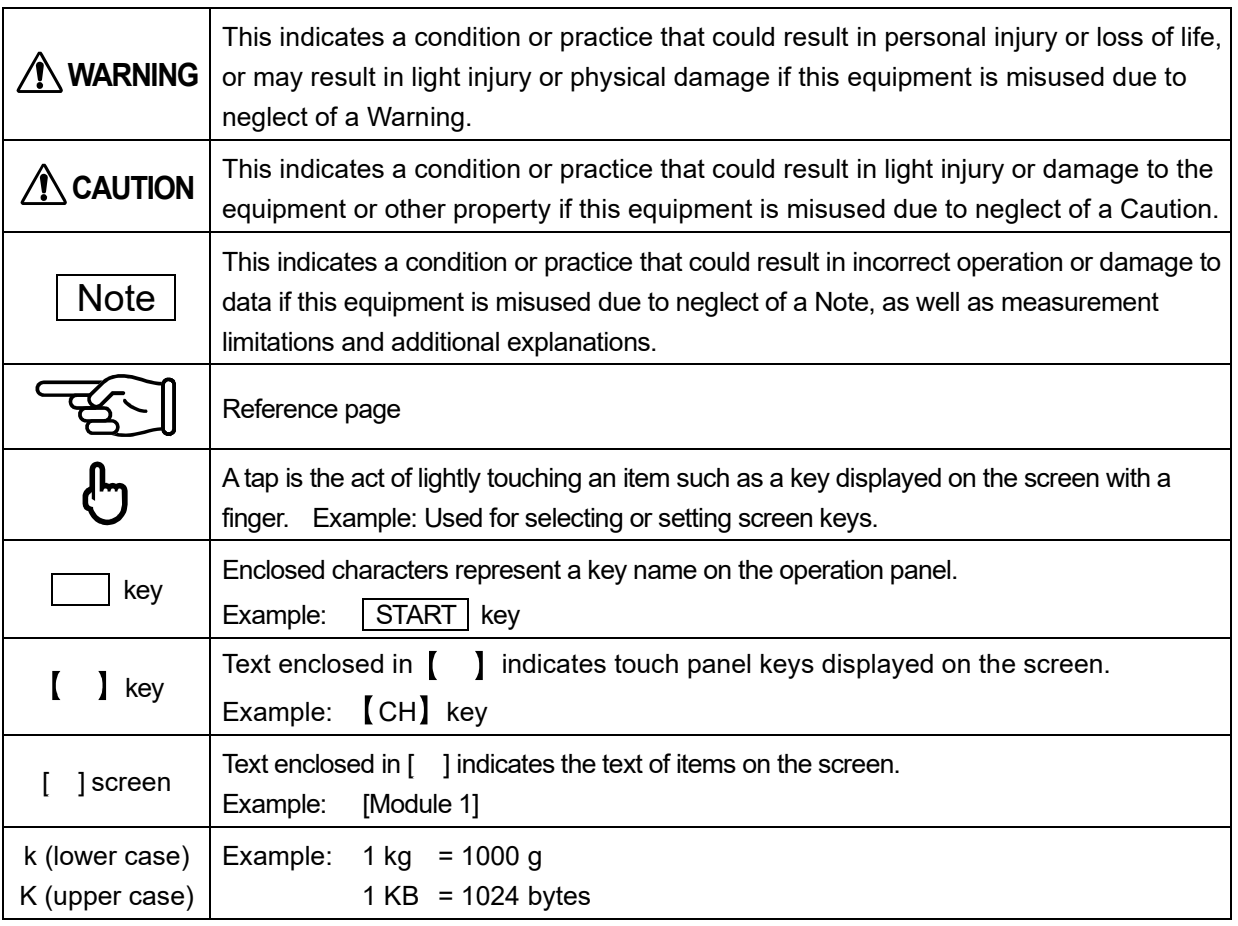

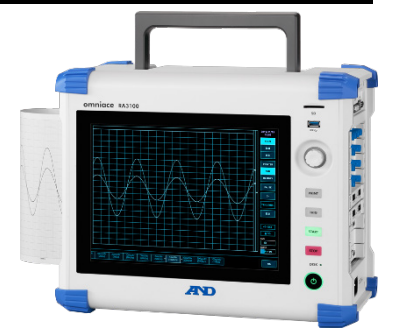

# Contents

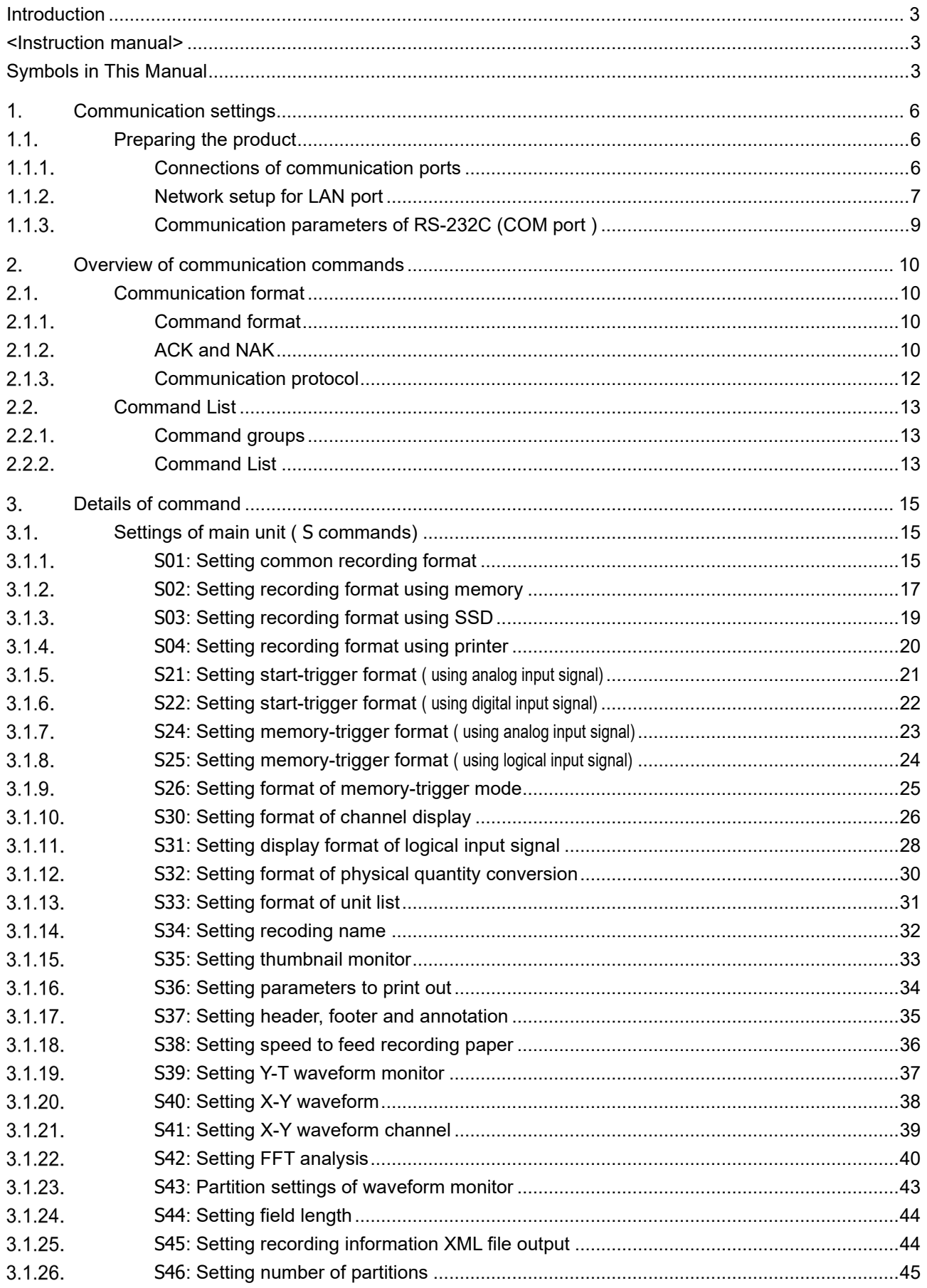

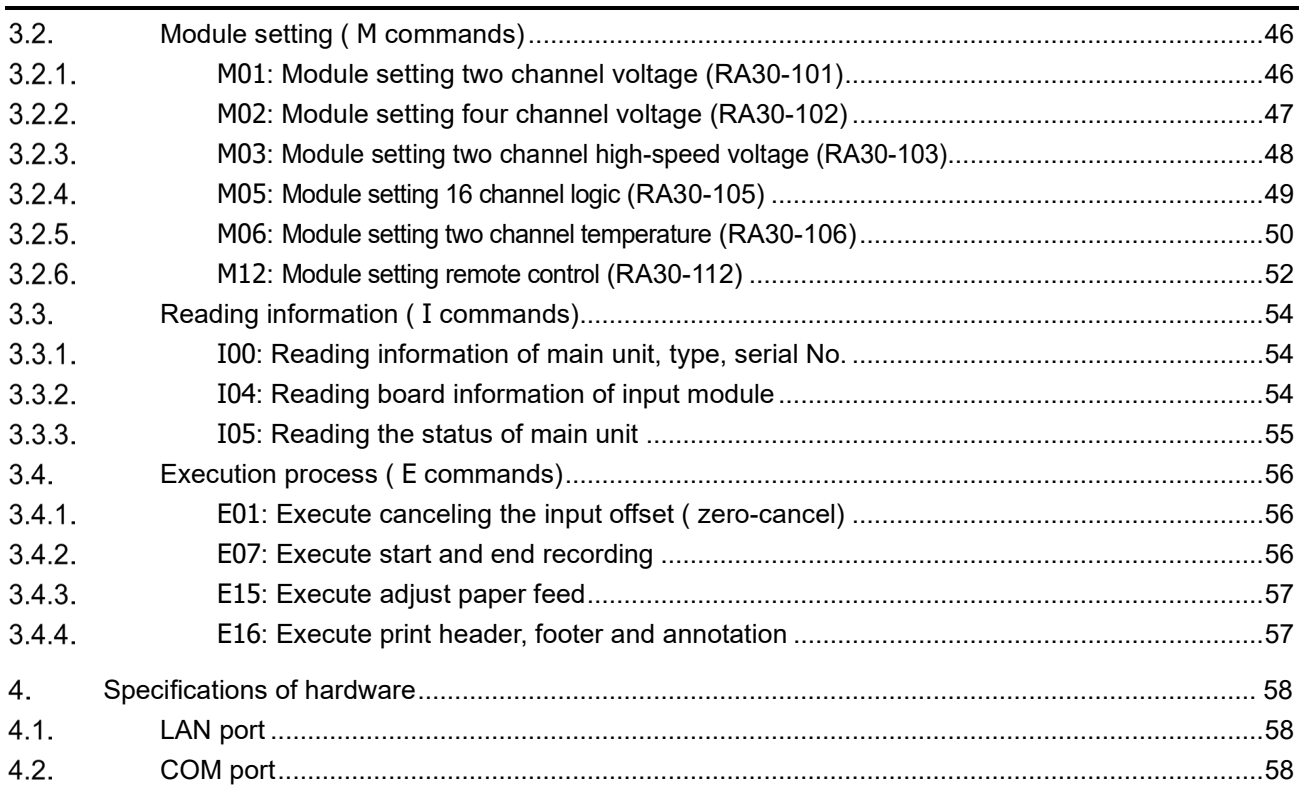

### <span id="page-5-0"></span>1. Communication settings

The RA3100 is equipped with an interface with a LAN port and a COM port (RS-232C), which are used to connect to peripherals.

LAN port is 1000BASE-T, 100BASE-TX and 10BASE-T in accordance with IEEE802.3.

Cables conforming to the relevant standards of the connections should be used.

Use crossover cables when directly connecting to a computer using RS-232C.

### <span id="page-5-1"></span>1.1. Preparing the product

#### <span id="page-5-2"></span> $1.1.1.$ Connections of communication ports

The interface is mounted on the rear panel of the RA3100. Connect a cable to the LAN port when using ethernet. Connect a cable to the RS-232C when using COM port.

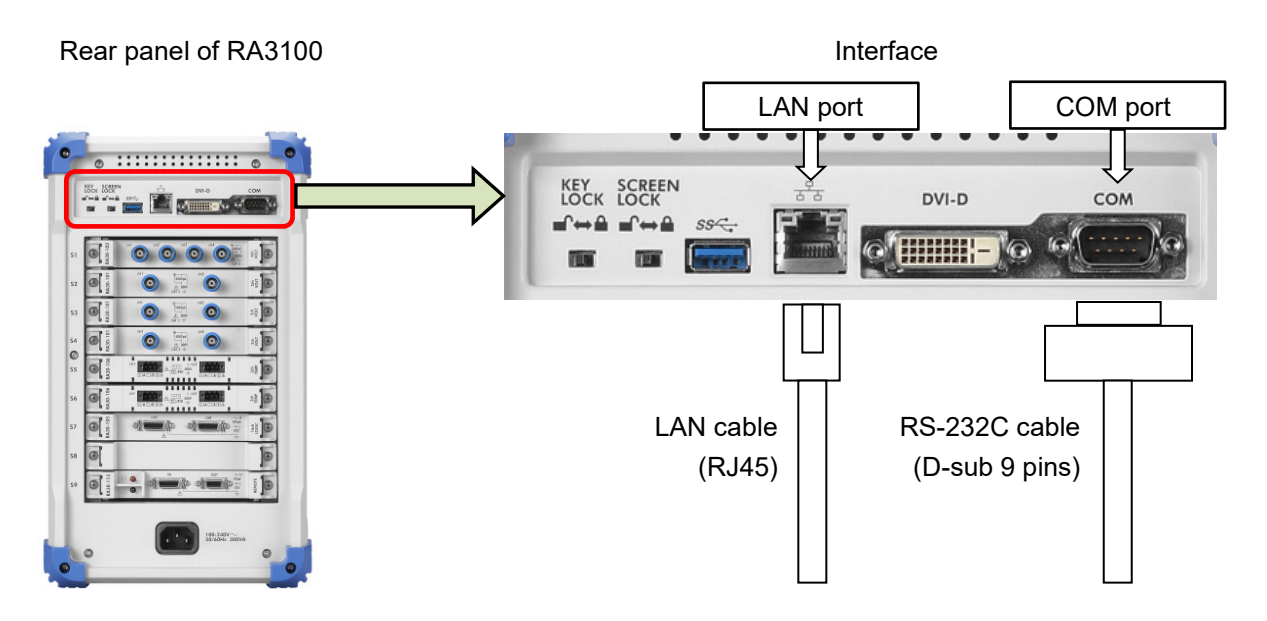

#### Connection using LAN cable

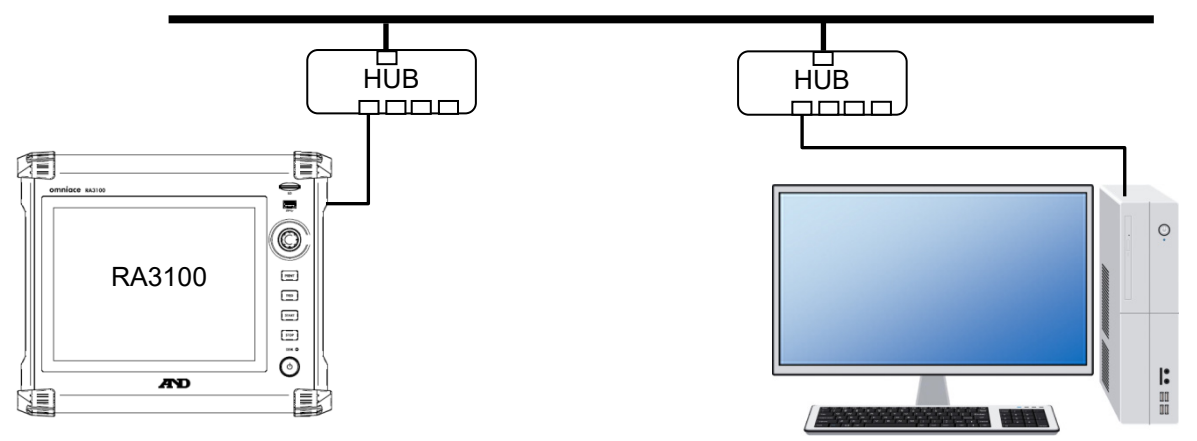

#### Connection using RS-232C cable

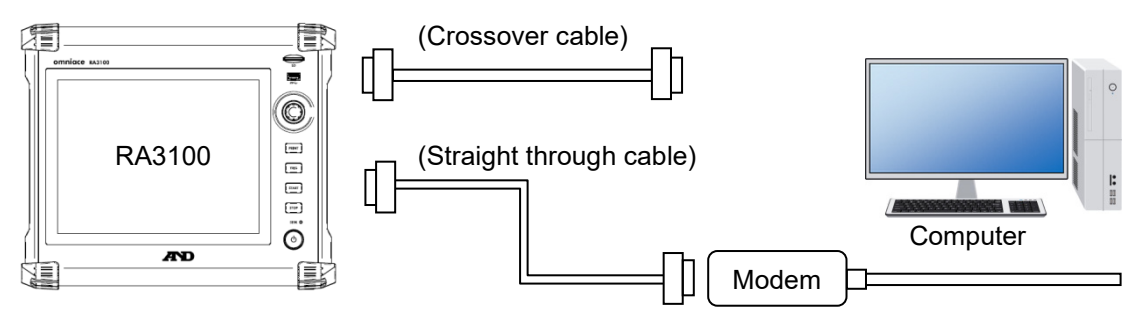

Use crossover cable when connecting to computer, DTE device and others using RS-232C. Use straight through cable when connecting to DCE device.

#### <span id="page-6-0"></span> $1.1.2.$ Network setup for LAN port

This section describes for setup of LAN port.

The current settings are displayed by the following procedure.

Step 1 Tap [Setup] key of the "side menu" on the display block.

Step 2 Tap [ Environment] key of "Main unit setup" item of the [Setup] screen.

Step 3 Tap the network  $[Edit]$  key on the [Comm.] setup screen.

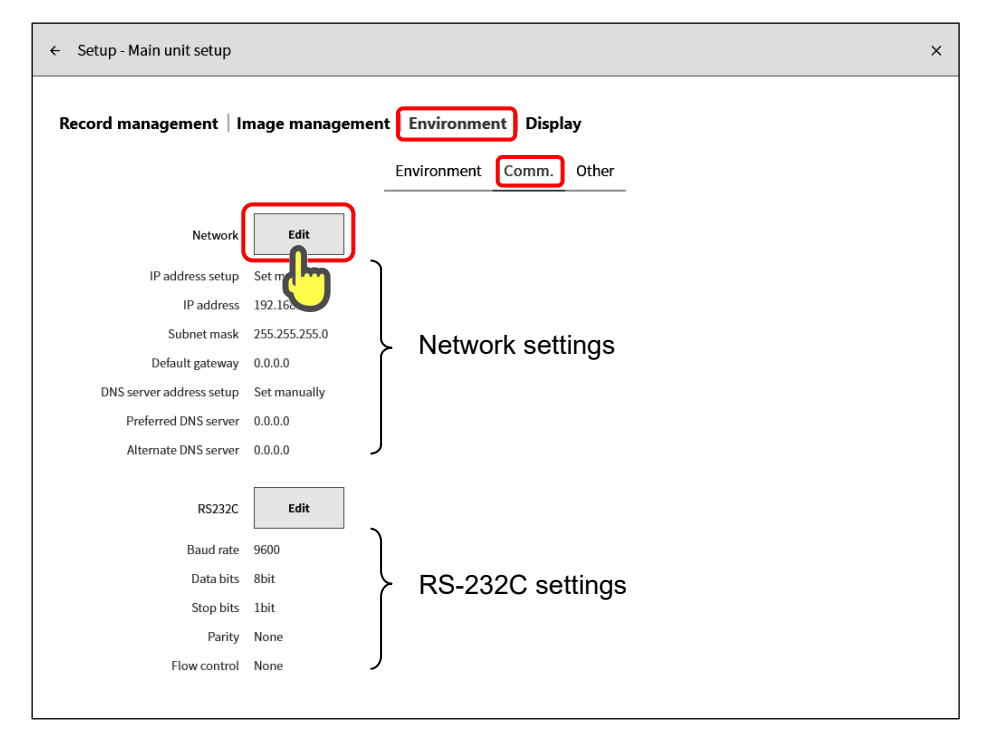

When tapping the network  $[Edit]$  key, the network setup dialog box is displayed. Consult a network manager for the settings when connecting to an ethernet network. (1) IP address setup:

Select whether to "obtain automatically" or "set manually".

When "obtain automatically" is selected, IP address is set automatically by the DHCP server on the network. Then, the address of the DNS server is set automatically because automatic setup of the DNS server is enabled.

When "set manually" is selected, IP address, subnet mask, gateway and DNS server address needs to be set manually.

(2) IP address:

Specify an IP address that is a unique number on the network and consists of a network address + device address if "obtain automatically" is selected.

#### Example:

IP address of the RA3100 is set to "192.168.0.1". IP address of computer is set to "192.168.0.10".

(3) Subnet mask:

The value that defines the IP address range (subnet). In the case of "192.168.0.1", the subnet mask should be set to "255.255.255.0".

(4) Default gateway:

Sets the IP address of the gateway device for connecting the network that the product is connected to with external networks.

(5) Preferred DNS server:

Sets the IP address of the preferred DNS server on the network. The DNS server converts automatically domain name to IP address.

(6) Alternate DNS server:

Sets the IP address of the alternate DNS server on the network.

#### Note

Specify port number "3000" when using the LAN port to communicate with an external device.

Network setup dialog box **Network** (1) IP address setup Set manually  $\checkmark$ (2) IP address 192 168  $\pmb{0}$  $\mathbf{1}$ (3) 255 255 255  $\pmb{0}$ Subnet mask (4) Default gateway  $\pmb{0}$  $\mathbf 0$  $\pmb{0}$  $\pmb{0}$ (5) DNS server address setup Set manually (6) Preferred DNS server  $\mathbf 0$  $\mathbf 0$  $\bf{0}$  $\bf{0}$ Alternate DNS server  $\mathbf 0$ 0  $\bf{0}$  $\bf{0}$ OK Cancel

#### <span id="page-8-0"></span> $1.1.3.$ Communication parameters of RS-232C (COM port )

The current settings are displayed by the following procedure.

Step 1 Tap [Setup] key of the "side menu" on the display block.

Step 2 Tap [ Environment] key of "**Main unit setup**" item of the [Setup] screen.

Step 3 Tap the  $[RS-232C]$   $[Edit]$  key on the  $[Comm.]$  setup screen.

When using the RS-232C port of this product to communicate with an external device, match the RS-232C settings with those of the host device.

(1) Baud rate:

Sets the RS-232C data transmission speed. 300 / 600 / 1200 / 2400 / 4800 / 9600 / 14400 / 19200 / 38400 / 57600 / 115200 / 230400 / 460800 bps

- (2) Data bits: The number of bits in one byte of data. Fixed to 8 bits.
- (3) Stop bits: The stop bits in one byte of data. Select 1 or 2 bits.
- (4) Parity:

The parity bit for one byte of data. None, odd, even, mark, or space

(5) Flow control:

The flow control of communication using CTS/RTS. None, Xon/Xoff, or Hardware

RS-232C setup dialog box **RS232C** (1) 9600  $\checkmark$ **Baud rate** (2) Data bits 8bit (3) 1bit  $\checkmark$ Stop bits (4) Parity None  $\checkmark$ (5) None  $\checkmark$ Flow control **OK** Cancel

#### <span id="page-9-0"></span>Overview of communication commands  $2<sup>1</sup>$

When this product is connected to a host machine via LAN or RS-232C and receives a command from the host machine, it executes the process according to the command. LAN is TCP/IP socket communication, and RA3100 communicates as a server.

#### **CAUTION**

- $\Box$ When communicating, there is no particular distinction between LAN or RS-232C communication ports, and processing is performed when a command is received. However, if commands are received from both ports at the same time, it may cause malfunctions to occur, so only one of the communication ports should be used.
- $\Box$ Use ASCII and UTF-8 codes for communication of the RA3100. Characters of JIS, SJIS, EUC codes and others become a garbled text.

### <span id="page-9-1"></span>2.1. Communication format

#### <span id="page-9-2"></span> $2.1.1$ Command format

The string of the command consists of 3-character command, parameter strings and delimiter.

Command and parameter strings are separated with a space [0x20].

Multiple parameters are separated with comma "," [0x2C].

Place CR [0x0D] and LF [0x0A] delimiters at the end of a command.

Enclose the string parameter of a signal name etc. with STX [0x02] and ETX [0x03].

Use ASCII and UTF-8 codes for the string parameter of a signal name etc.

Place a comma "," [0x2C] when omitting a parameter.

Place CR [0x0D] and LF [0x0A] delimiters when omitting a parameter and the strings after that parameter. Exponential, decimal and integer notation can use when exponential notation is used in a parameter description.

#### **Format:**

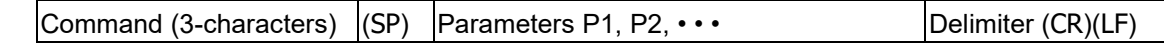

**Example:** S01(SP)0,1,0,60000(CR)(LF) S30(SP)1,1,(STX)SIG-NAME(ETX),1,50,50,-100,100,1(CR)(LF)

#### <span id="page-9-3"></span>2.1.2. ACK and NAK

When command is received and is performed correctly, ACK [0x06] (Acknowledgement) is responded. When an error occurs in receiving or performing command, NAK [0x15] (Negative Acknowledgement) is responded.

#### ACK (Normal response)

#### **Format1: Standard ACK**

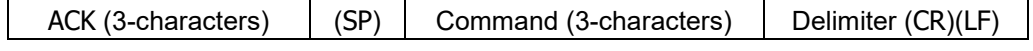

Command name is responded if correct process.

#### **Format2: ACK with data**

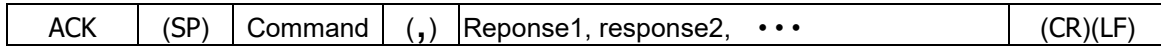

Processing with output information returns that information as response output. Multiple outputs are separated using a comma ",".

#### **Format3: ACK with binary data**

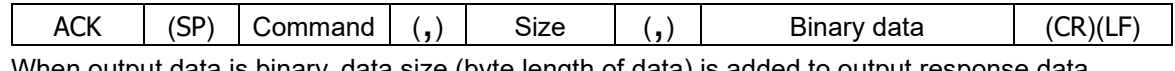

When output data is binary, data size (byte length of data) is added to output response data. Serial communication of RS-232C does not output binary data.

#### NAC (Error response)

When a command can be received correctly but cannot be performed, NAK is responded.

#### **Format:**

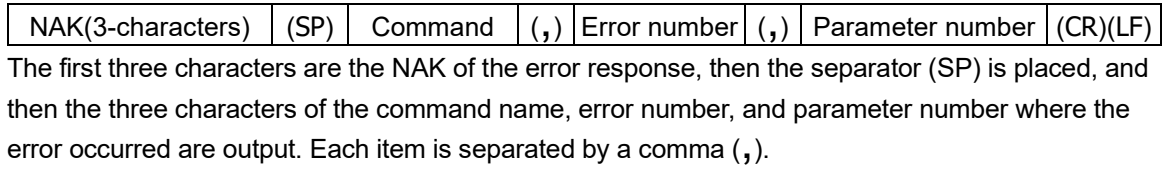

When a command cannot be identified, an alternative header is output instead of a command name.

#### **Alternative header:**

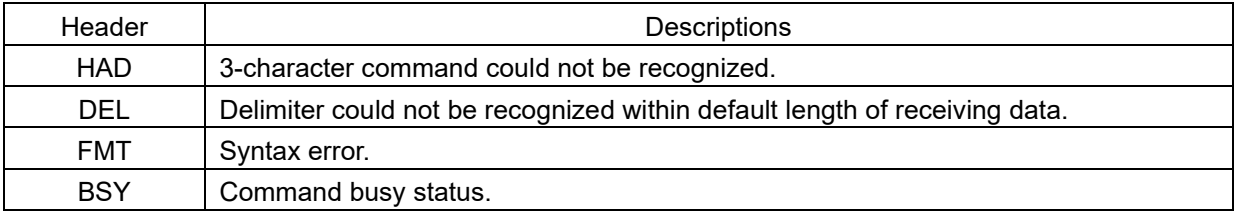

#### **Error number:**

Error number and descriptions are as follows:

When an error occurs, the following error numbers are replied as a parameter of NAK.

( ) means system error inside of the RA3100.

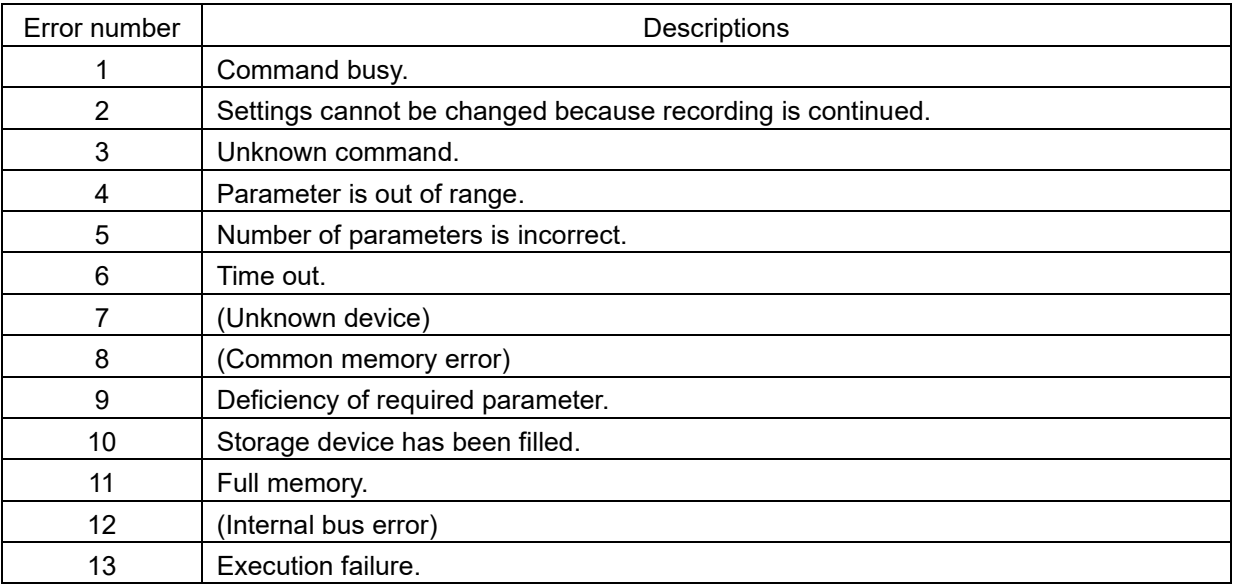

#### **Parameter number:**

Parameter number shows which parameter in receiving command has failed.

"-1" is replied to parameter number if it cannot be identified.

#### <span id="page-11-0"></span>Communication protocol  $2.1.3.$

When the host computer sends a command and the RA3100 has received, ACK or NAK is replied to the computer. Send next command from the host computer after receiving and confirming them.

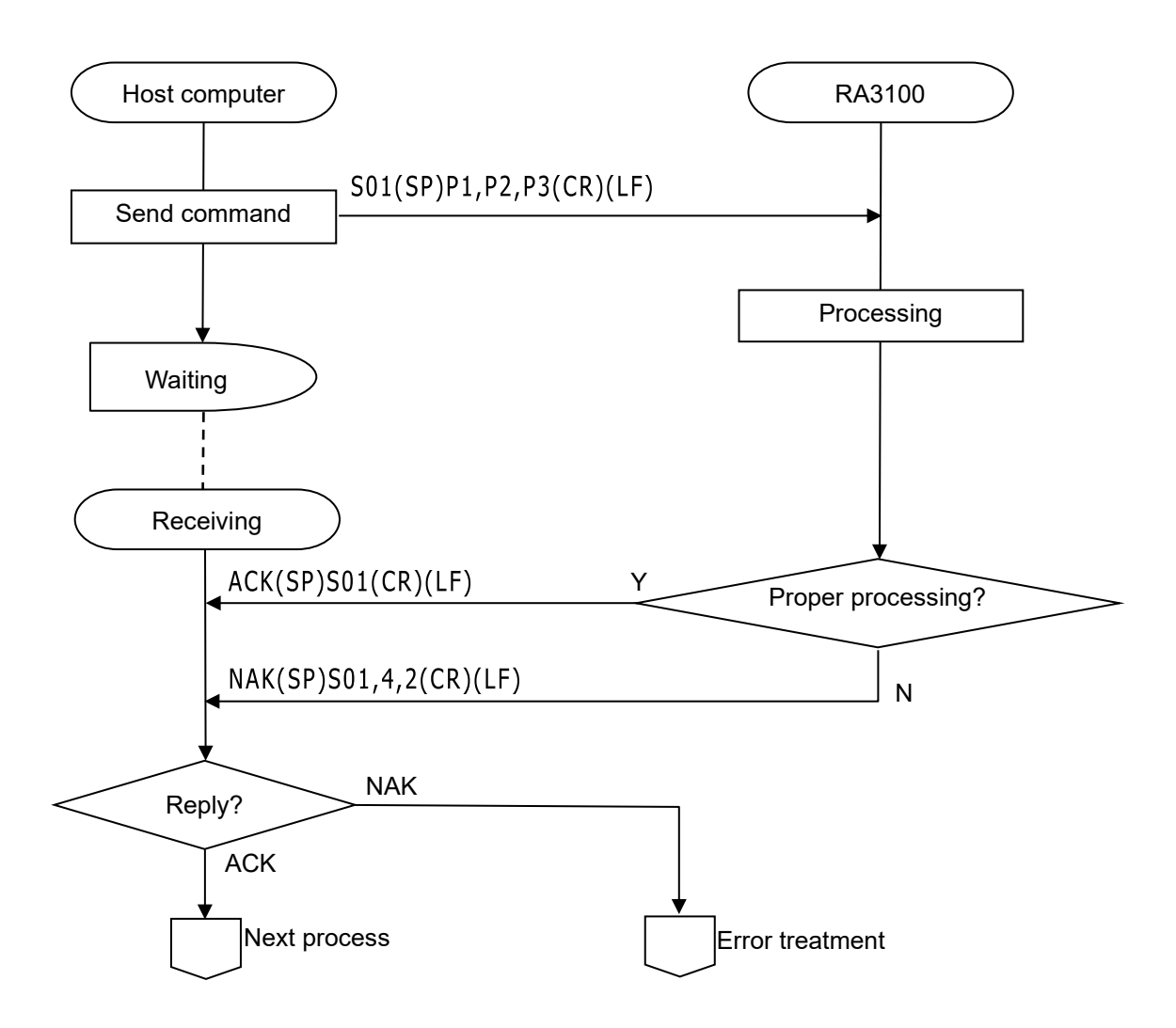

### <span id="page-12-0"></span>2.2. Command List

First character of 3-character command shows type of command. Other characters show content of command.

Example : S04 S : S command 04 : Settings of recording printer

#### <span id="page-12-1"></span>Command groups  $2.2.1.$

Types of command are as follows:

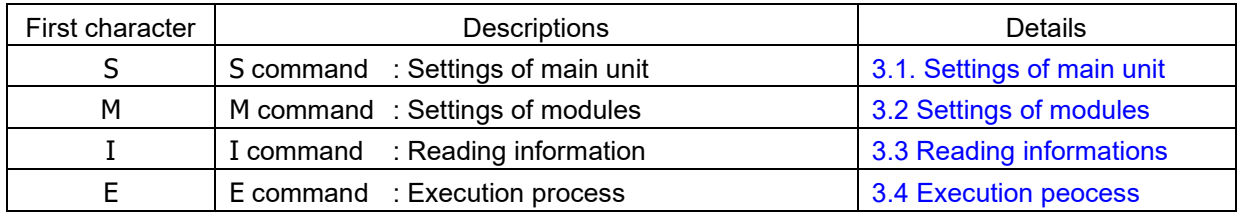

#### <span id="page-12-2"></span>2.2.2. Command List Settings of main unit ( S commands)

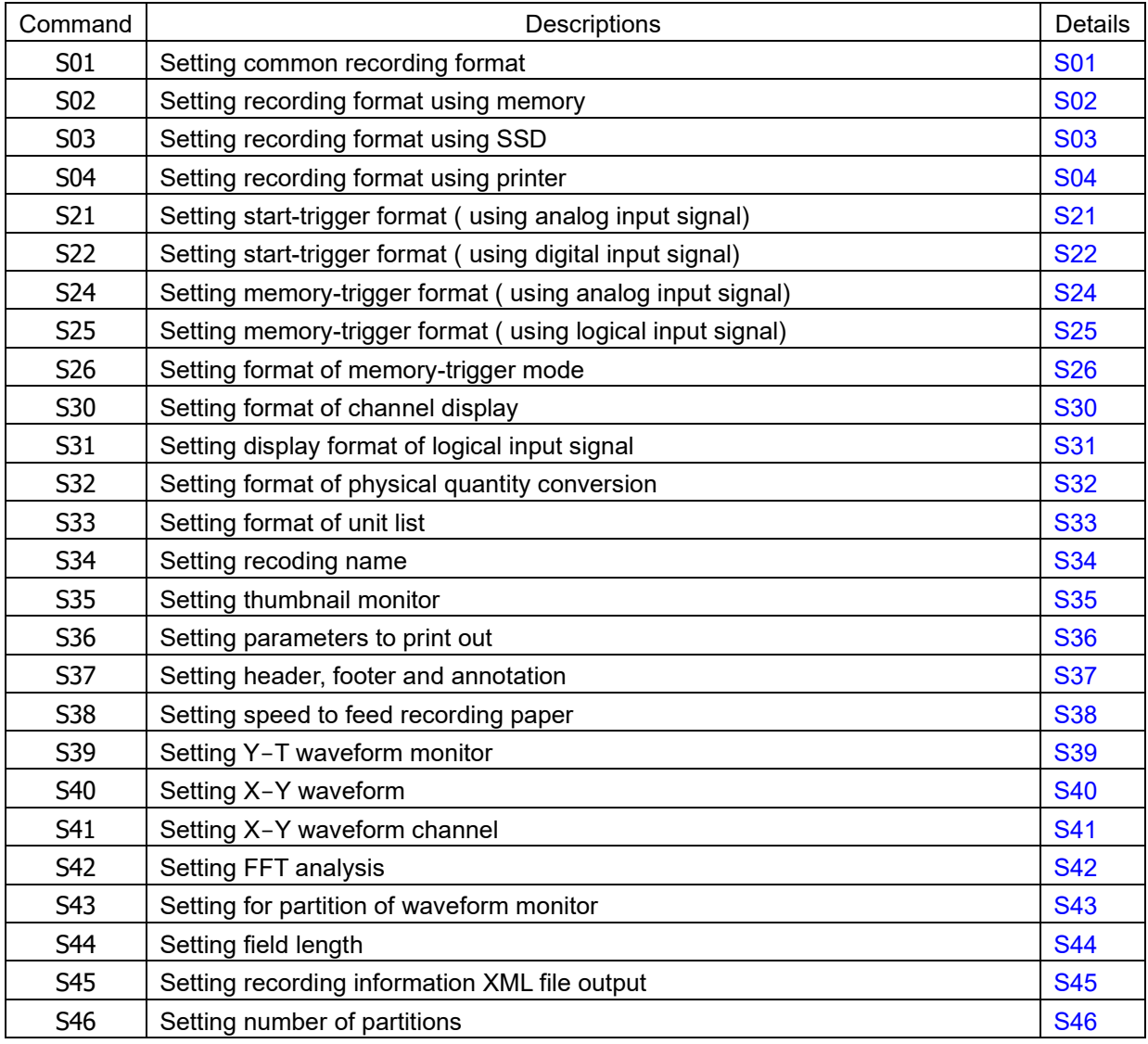

#### Module setting ( M commands)

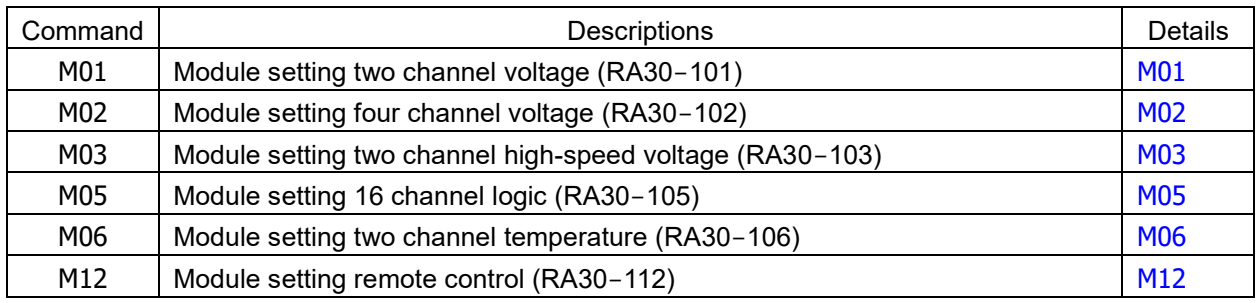

### Reading informations ( I commands)

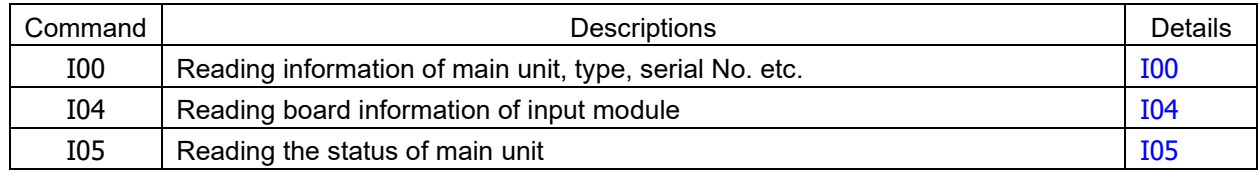

#### Executions process ( E commands)

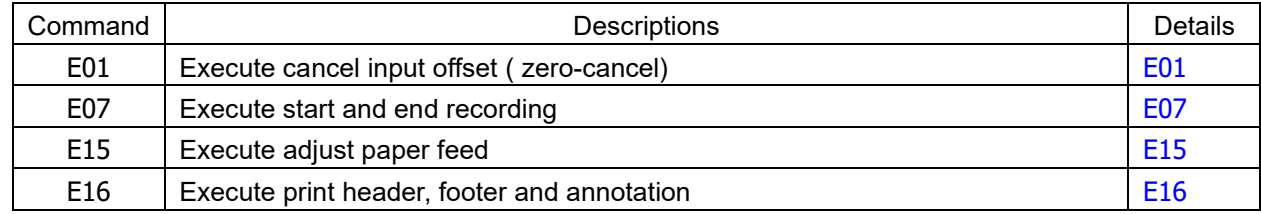

### <span id="page-14-0"></span>3. Details of command

### <span id="page-14-1"></span>3.1. Settings of main unit (S commands)

<span id="page-14-2"></span>3.1.1. S01: Setting common recording format

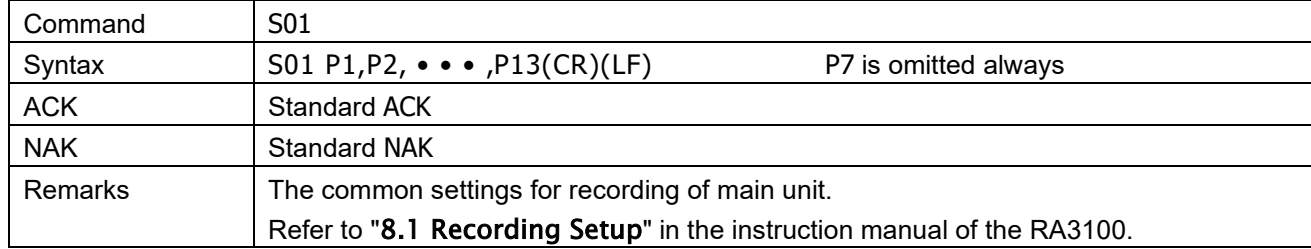

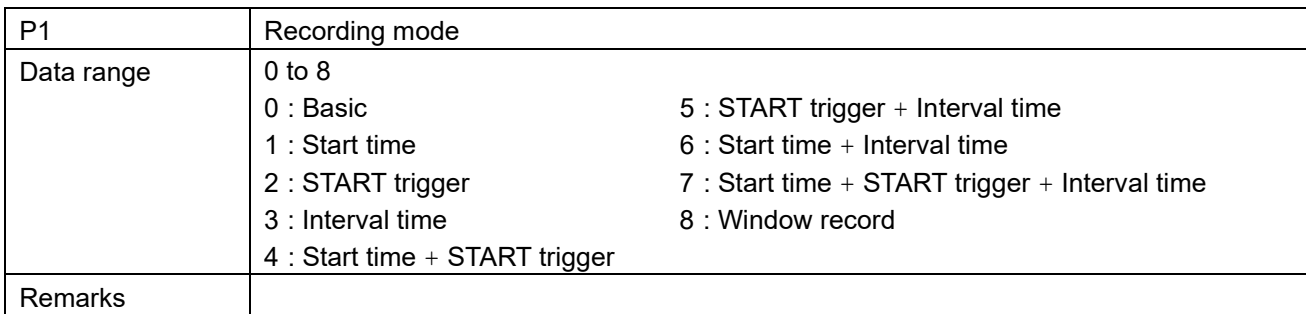

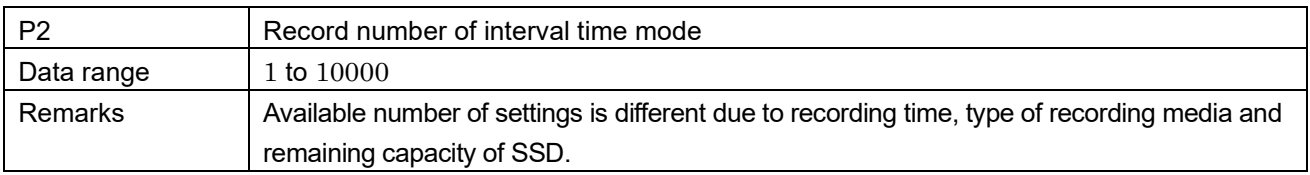

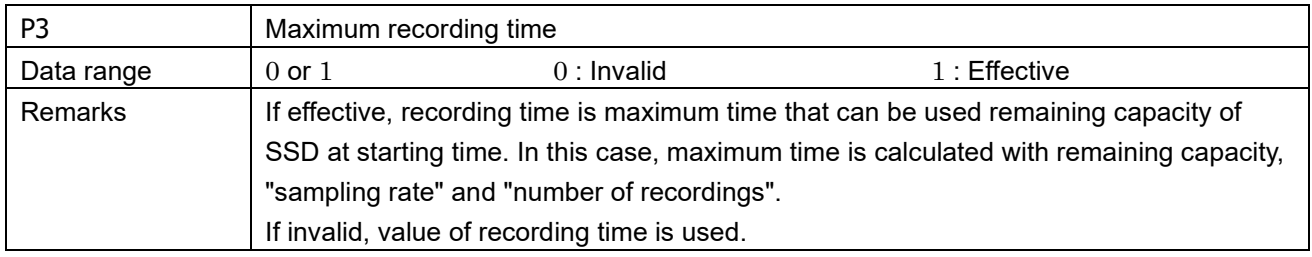

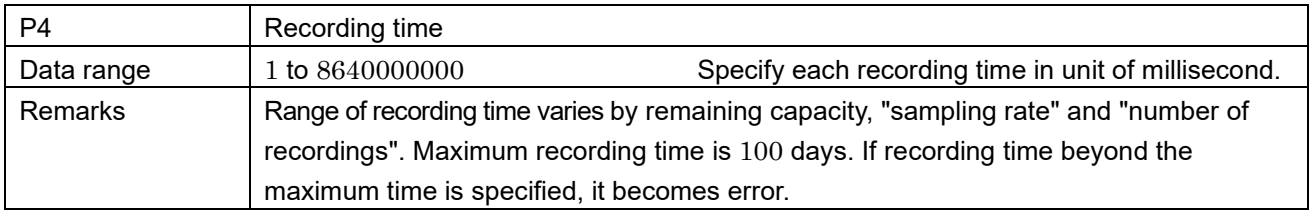

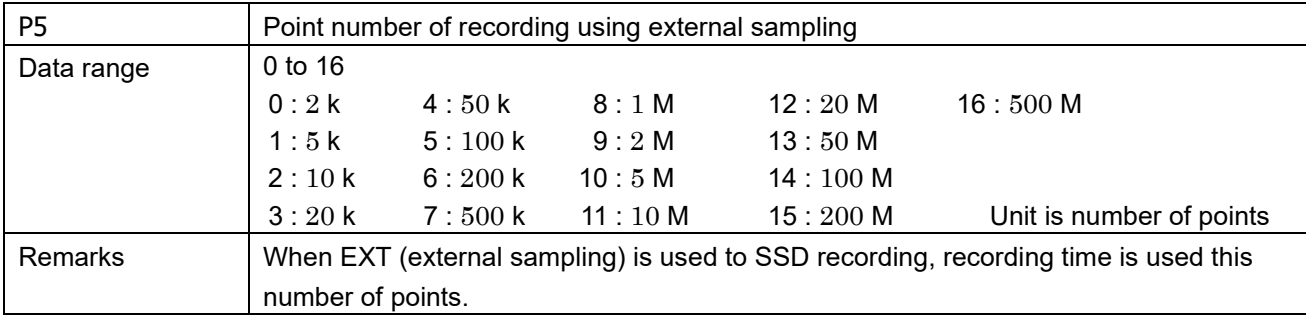

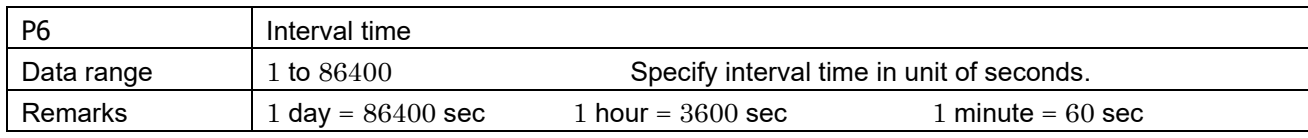

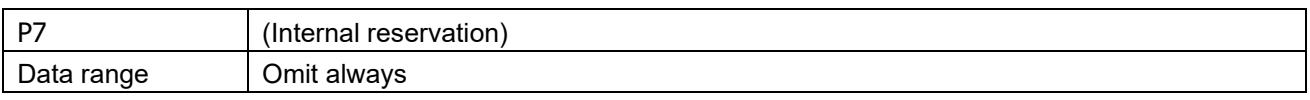

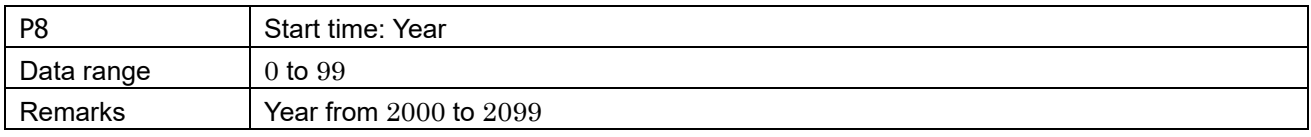

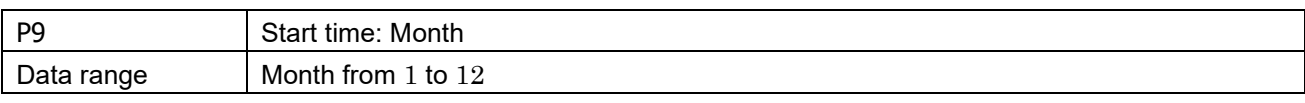

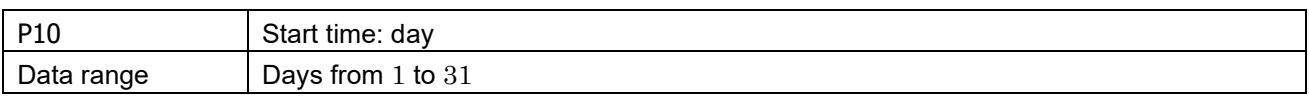

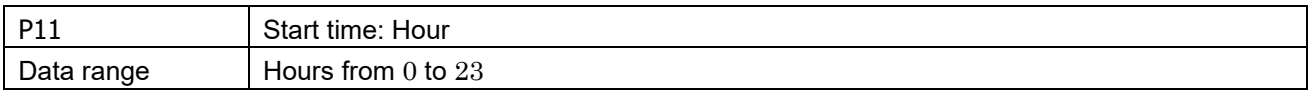

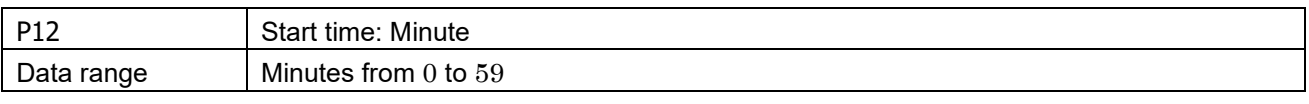

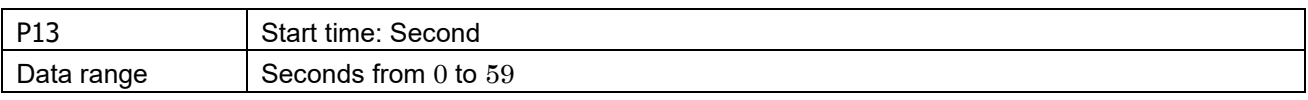

### <span id="page-16-0"></span>3.1.2. S02: Setting recording format using memory

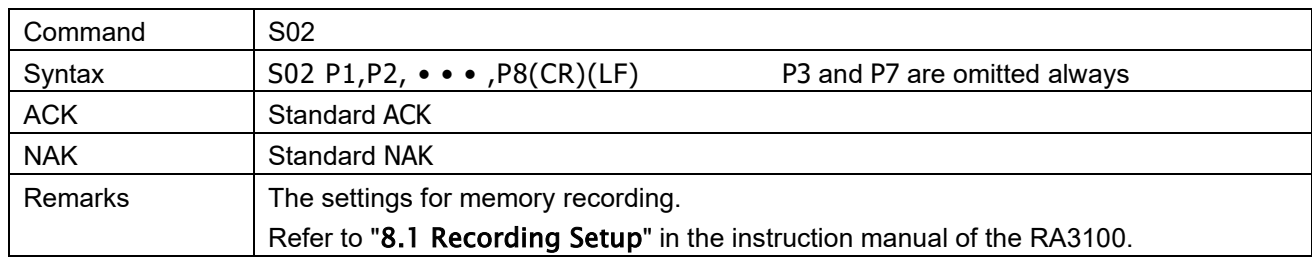

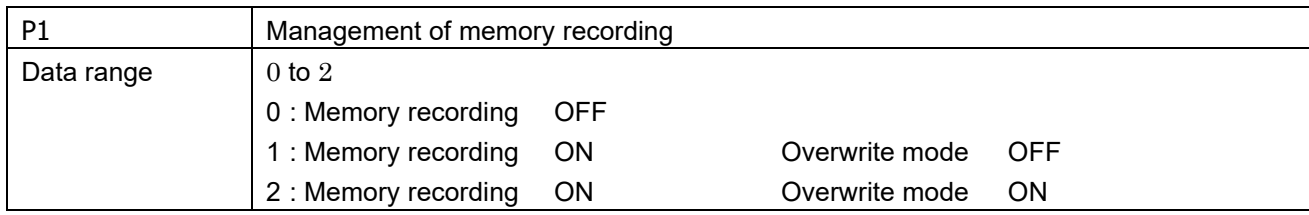

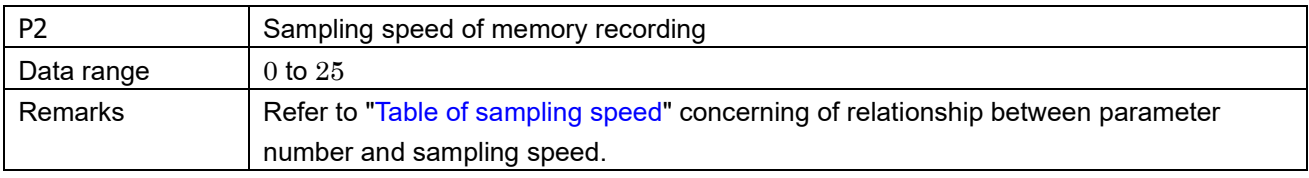

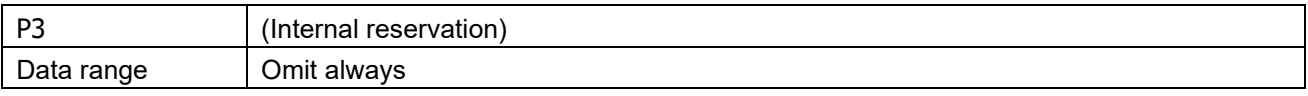

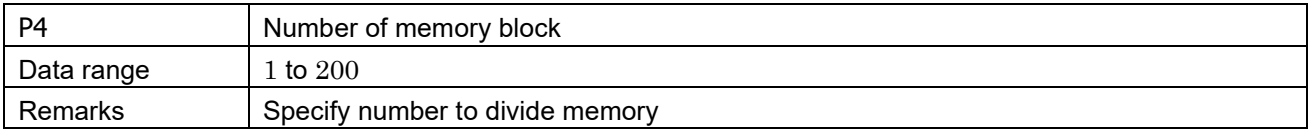

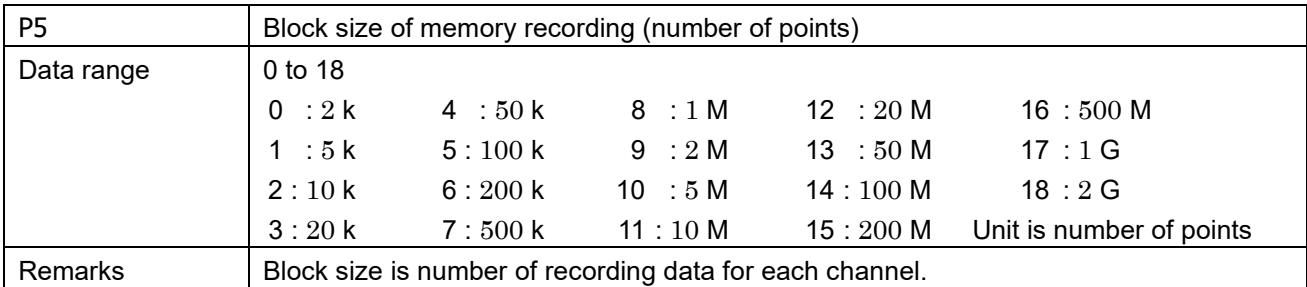

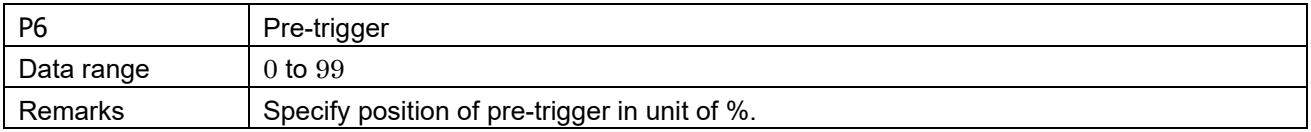

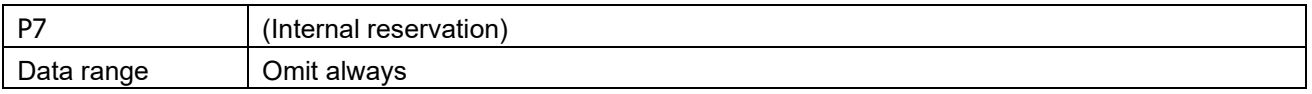

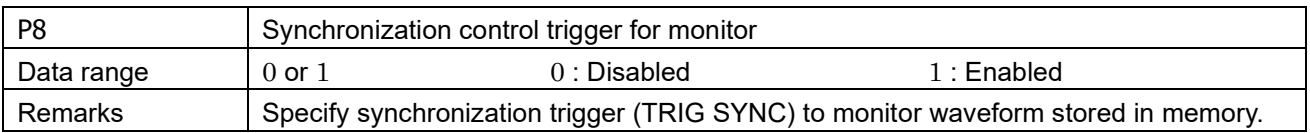

### <span id="page-17-0"></span>**Table of sampling speed for memory recording**

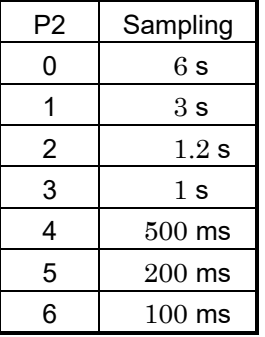

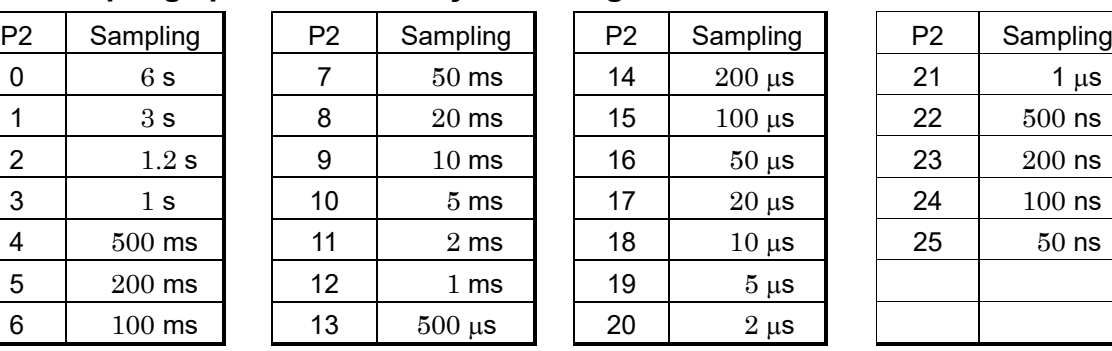

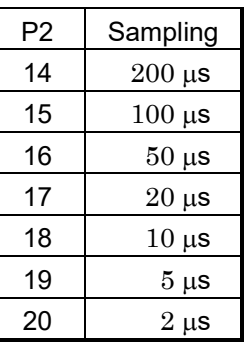

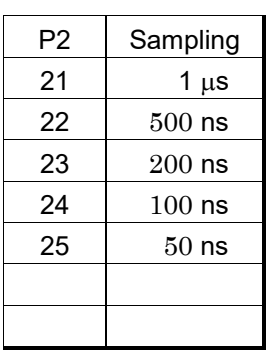

### <span id="page-18-0"></span>3.1.3. S03: Setting recording format using SSD

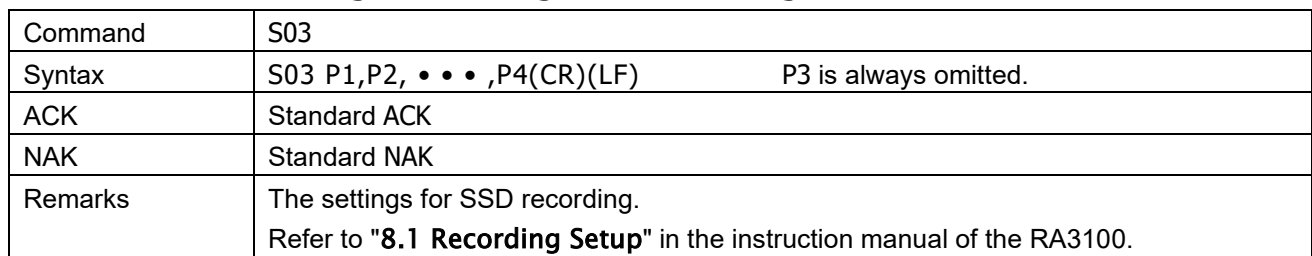

#### Parameters

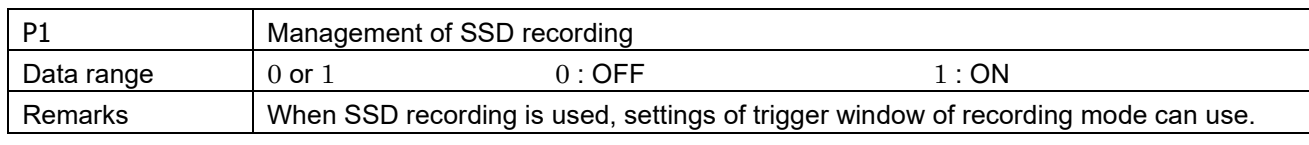

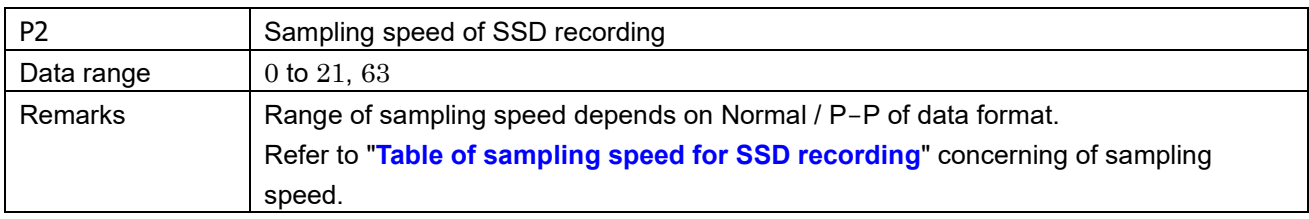

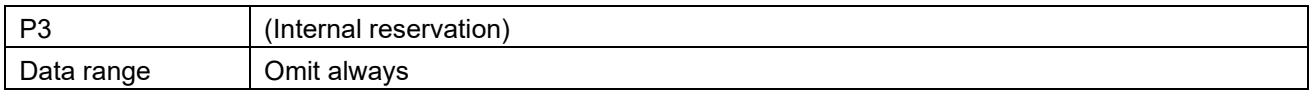

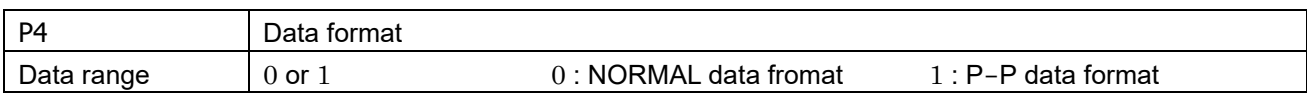

#### <span id="page-18-1"></span>**Table of sampling speed for SSD recording**

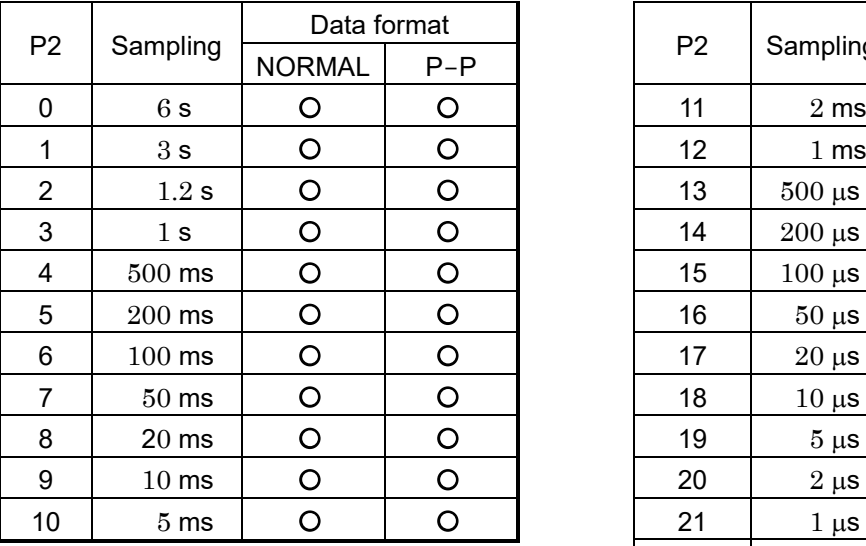

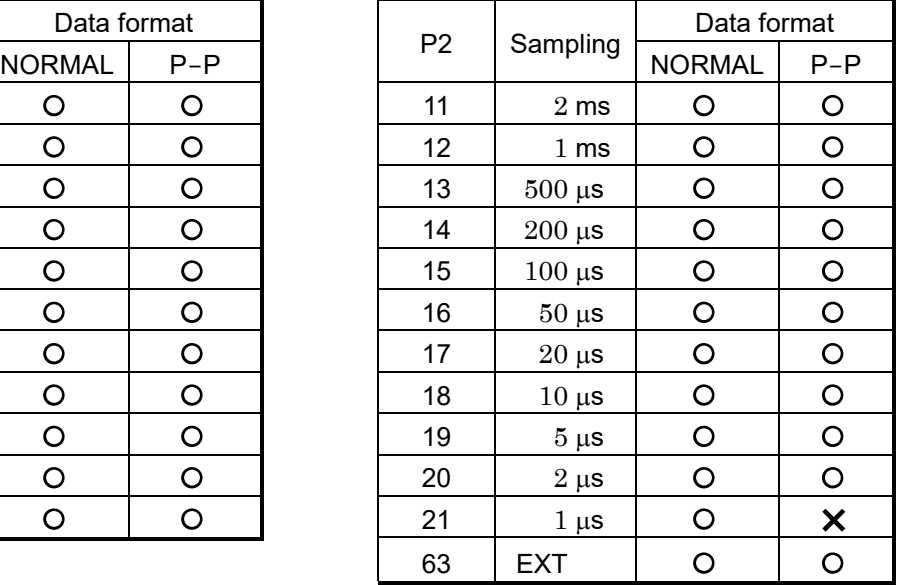

#### <span id="page-19-0"></span>S04: Setting recording format using printer  $3.1.4.$

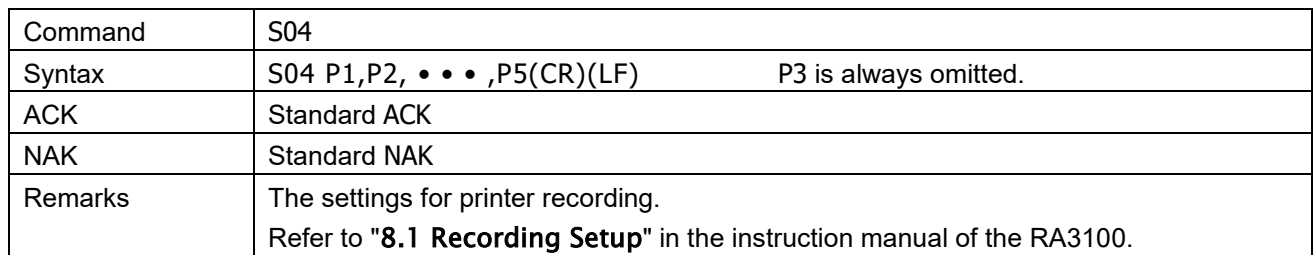

#### Parameters

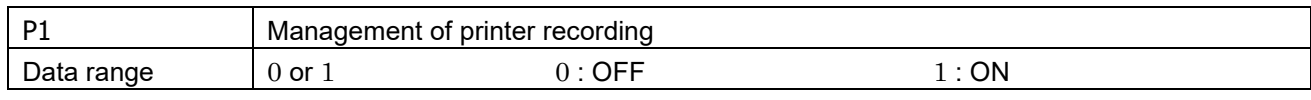

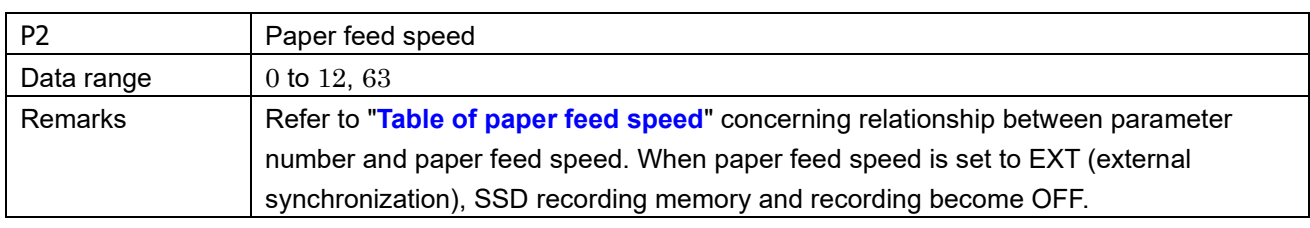

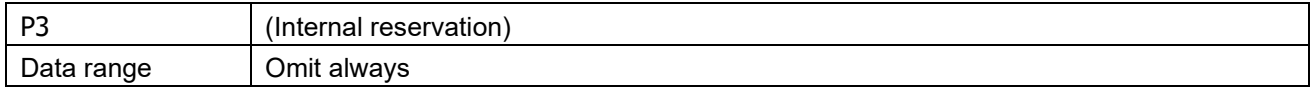

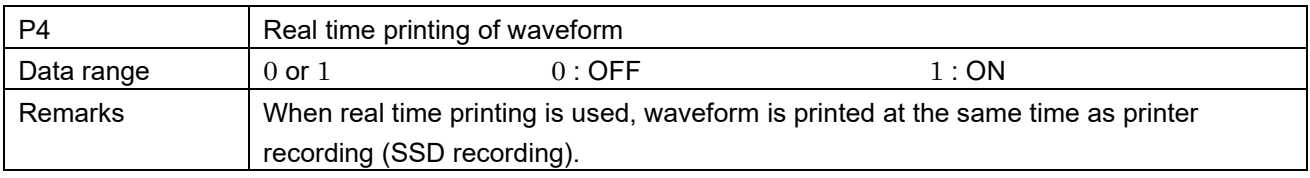

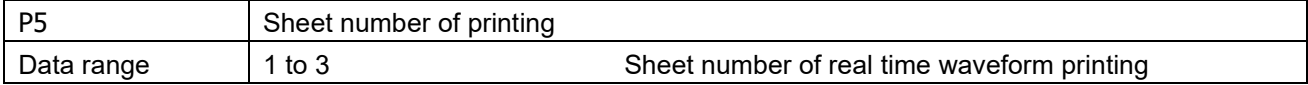

#### <span id="page-19-1"></span>**Table of paper feed speed**

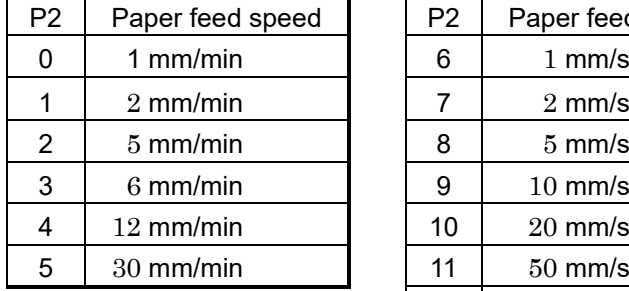

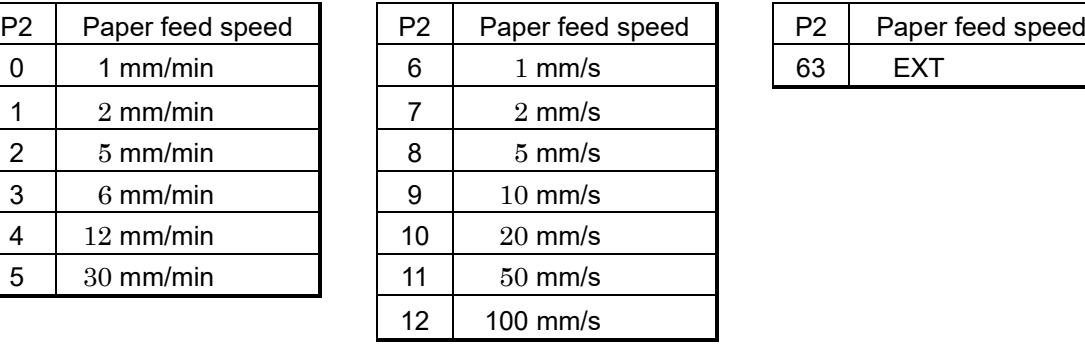

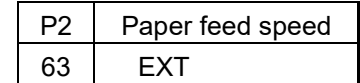

### <span id="page-20-0"></span>S21: Setting start-trigger format ( using analog input signal)

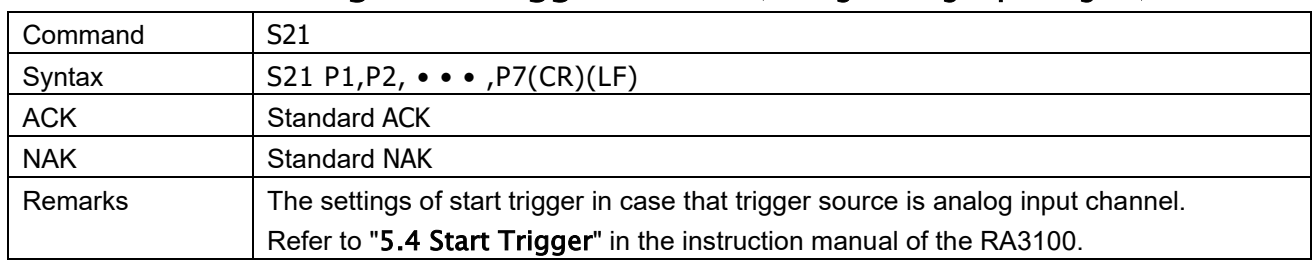

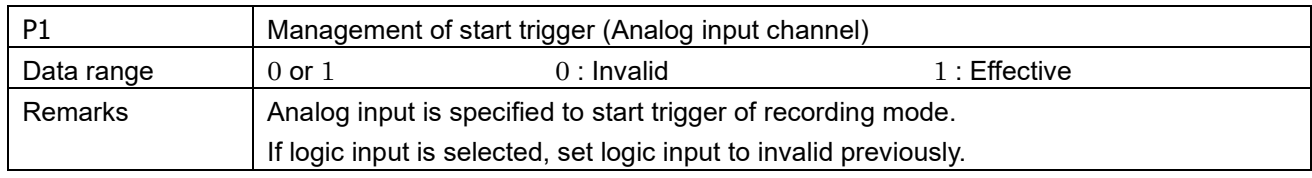

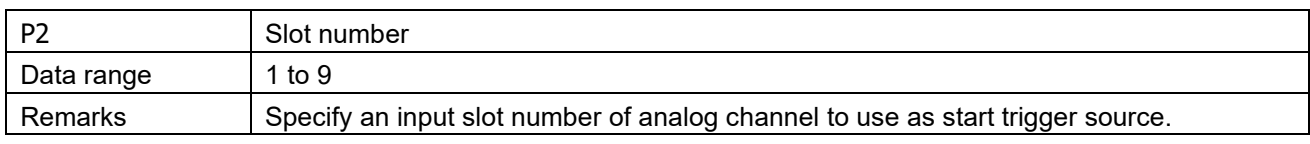

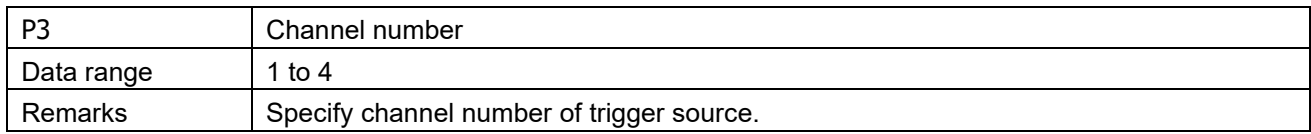

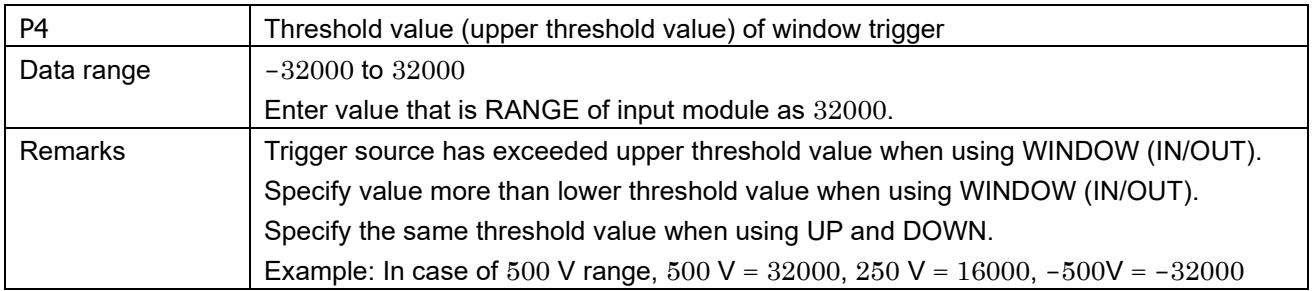

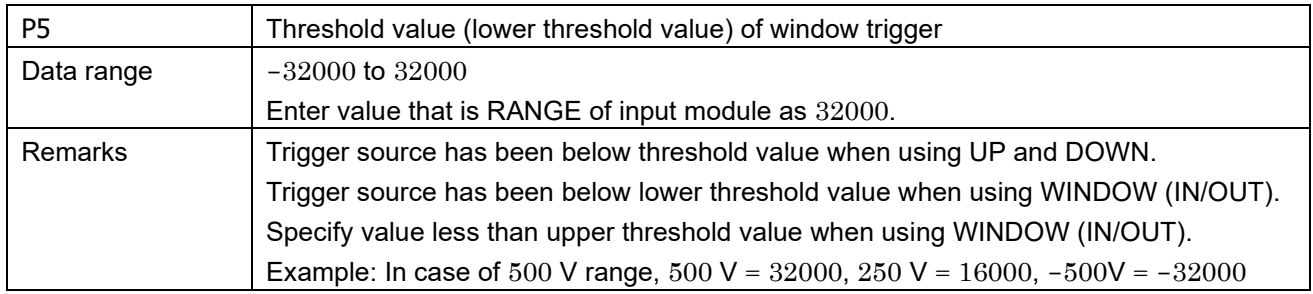

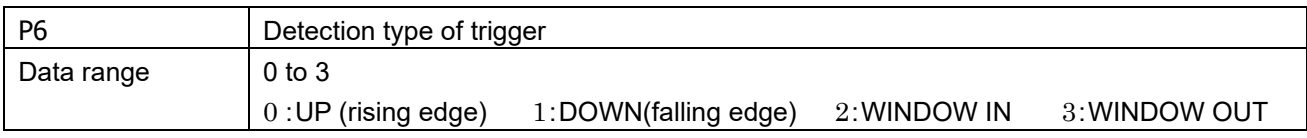

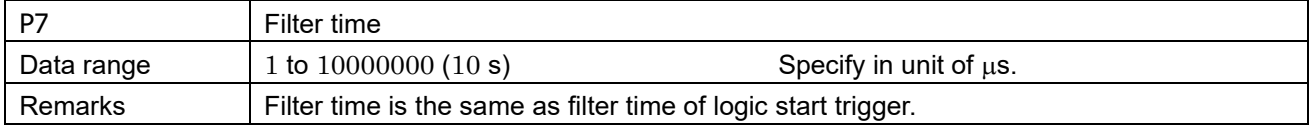

#### <span id="page-21-0"></span>S22: Setting start-trigger format ( using digital input signal)  $3.1.6.$

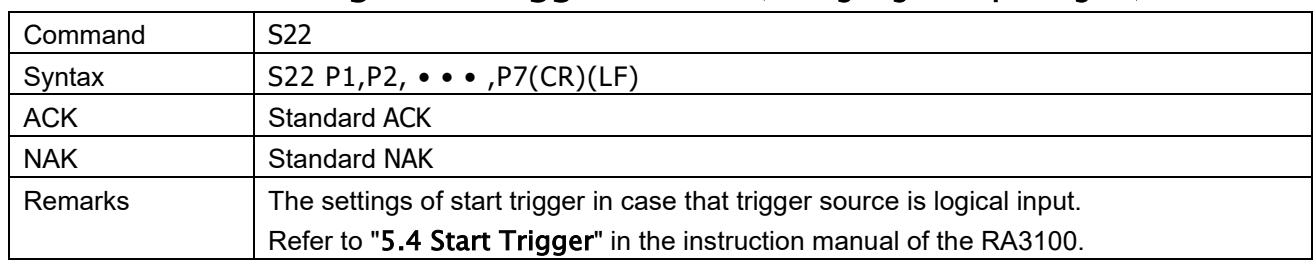

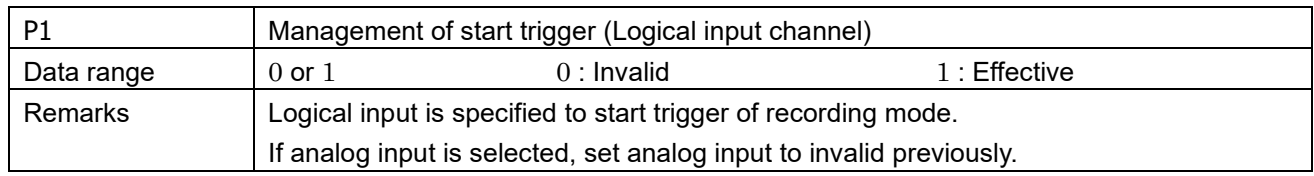

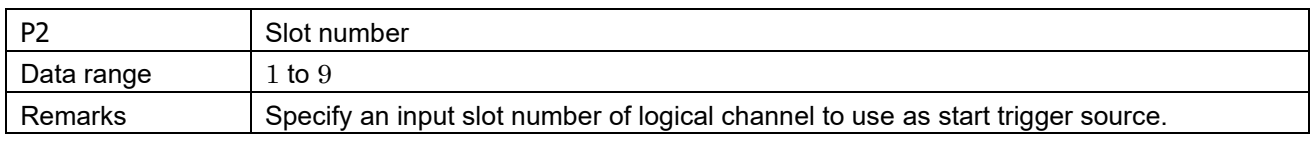

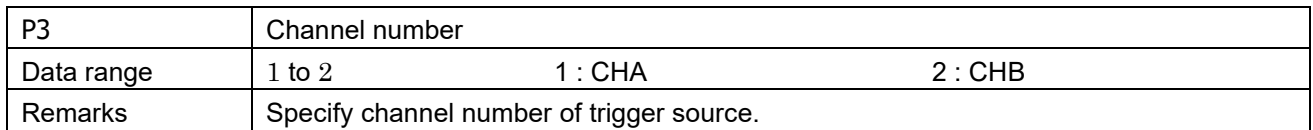

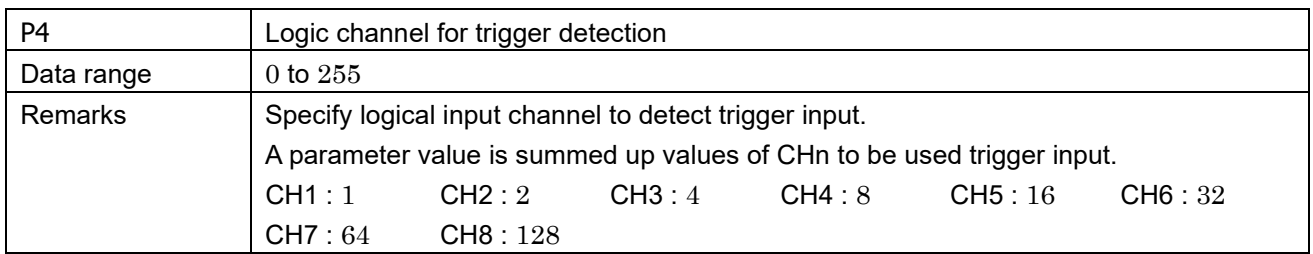

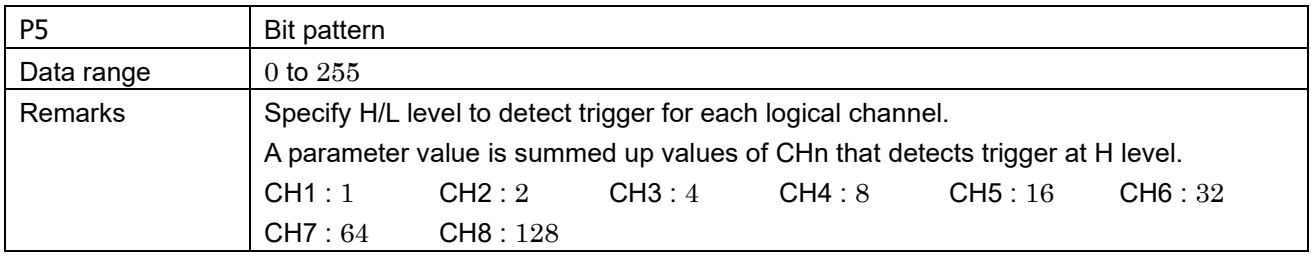

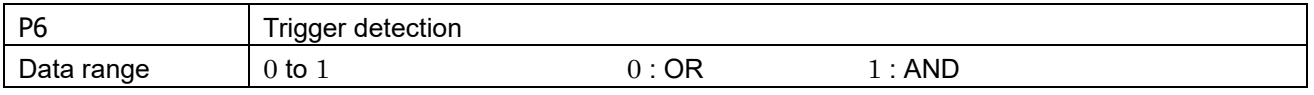

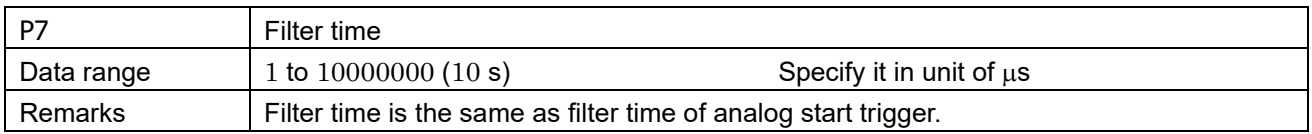

### <span id="page-22-0"></span>S24: Setting memory-trigger format ( using analog input signal)

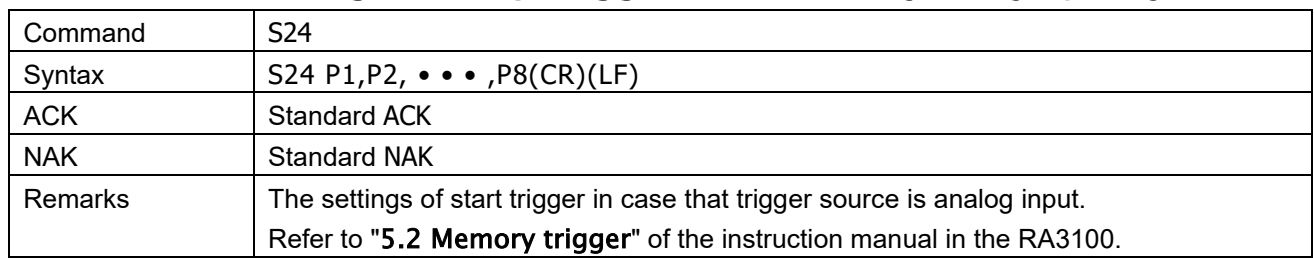

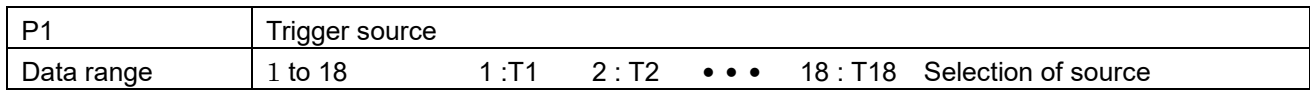

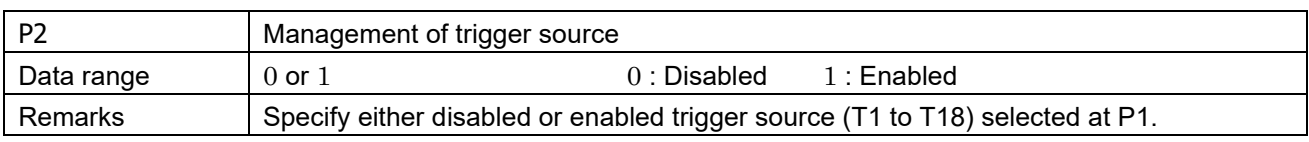

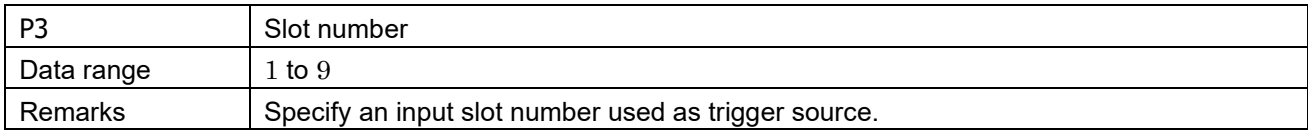

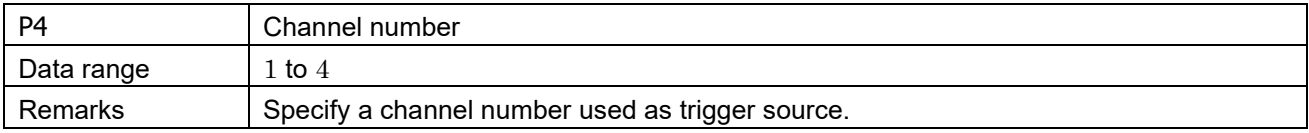

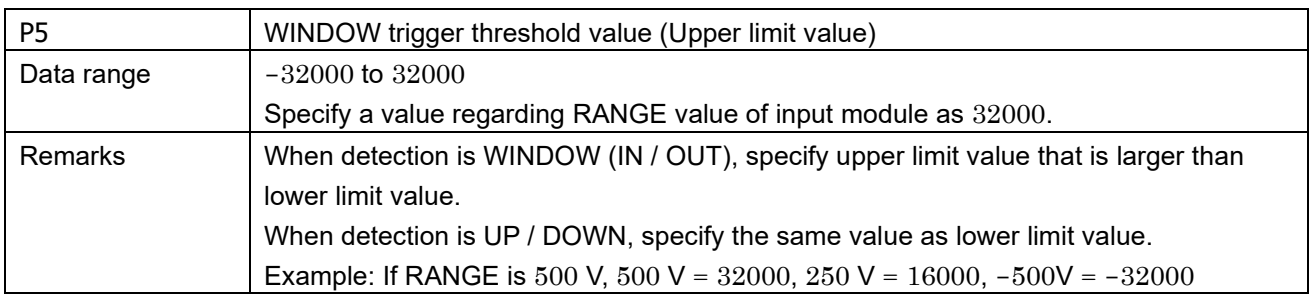

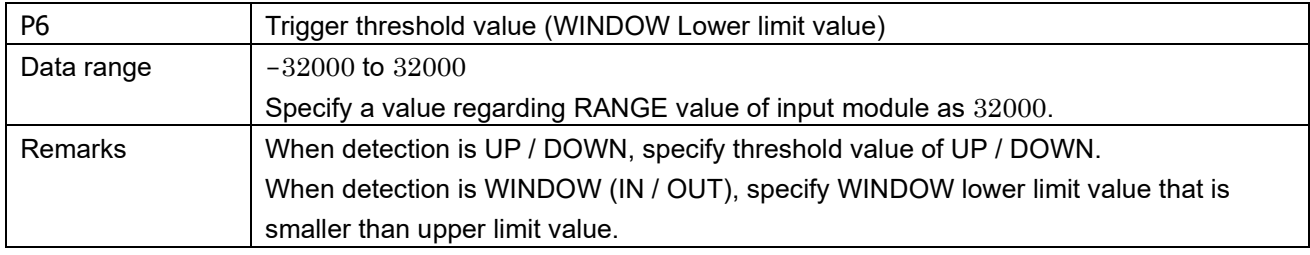

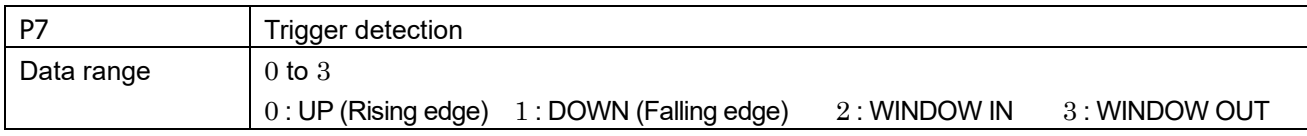

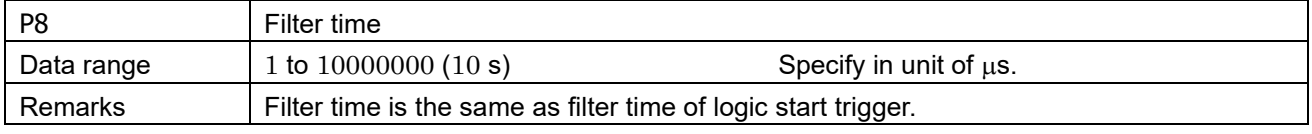

#### <span id="page-23-0"></span>S25: Setting memory-trigger format ( using logical input signal)  $3.1.8.$ Command S25

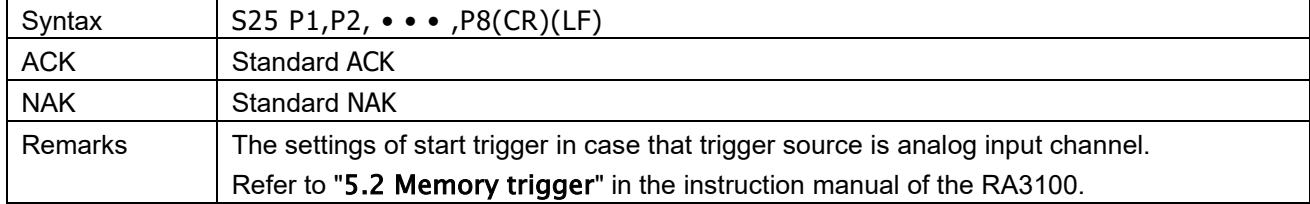

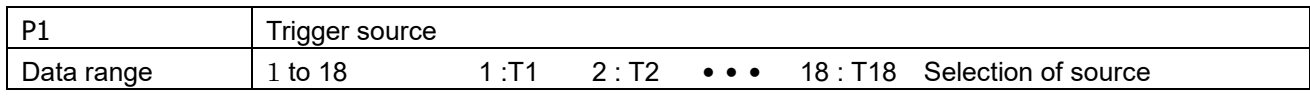

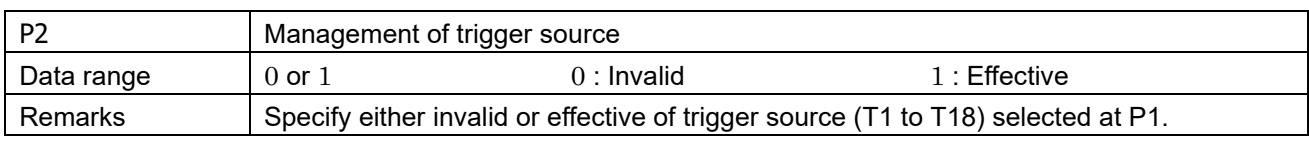

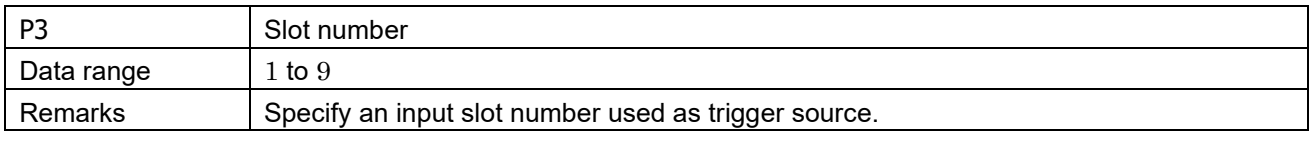

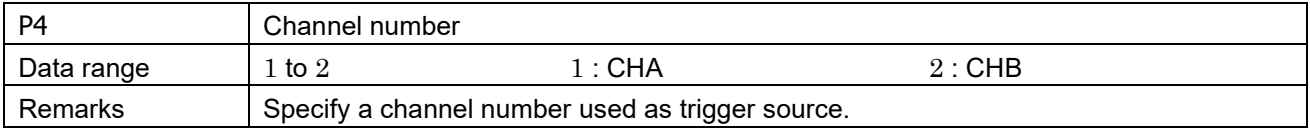

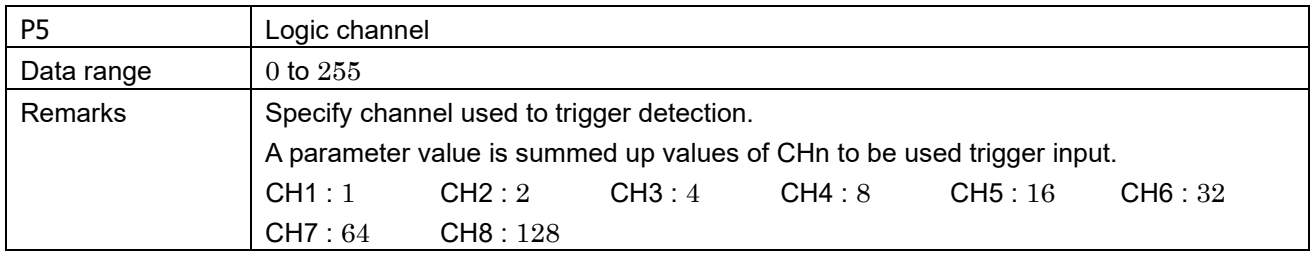

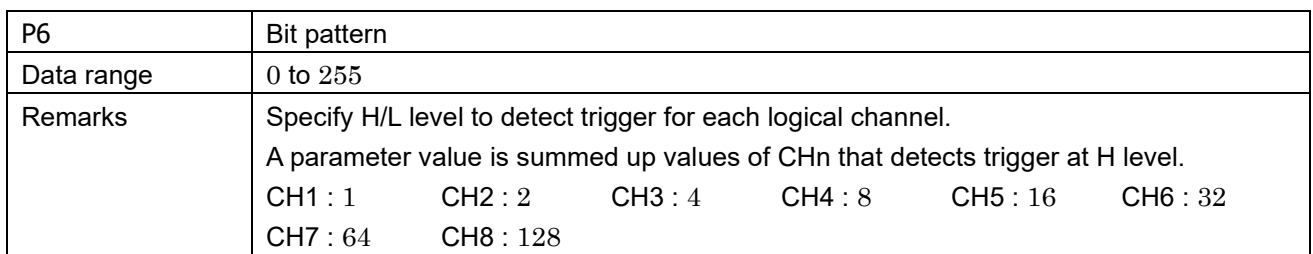

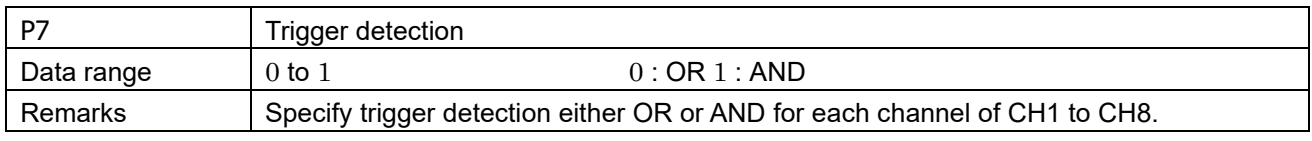

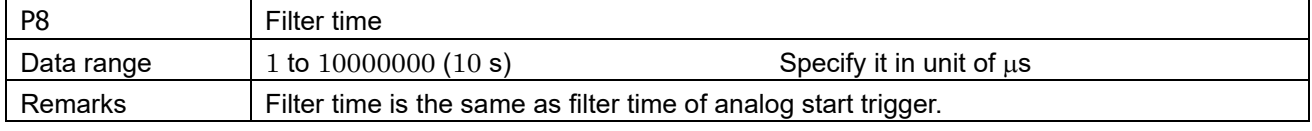

### <span id="page-24-0"></span>3.1.9. S26: Setting format of memory-trigger mode

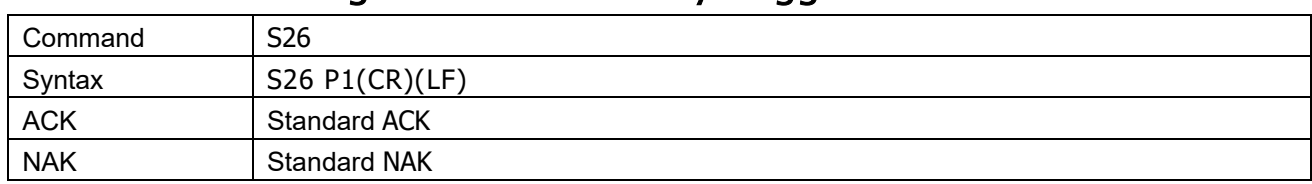

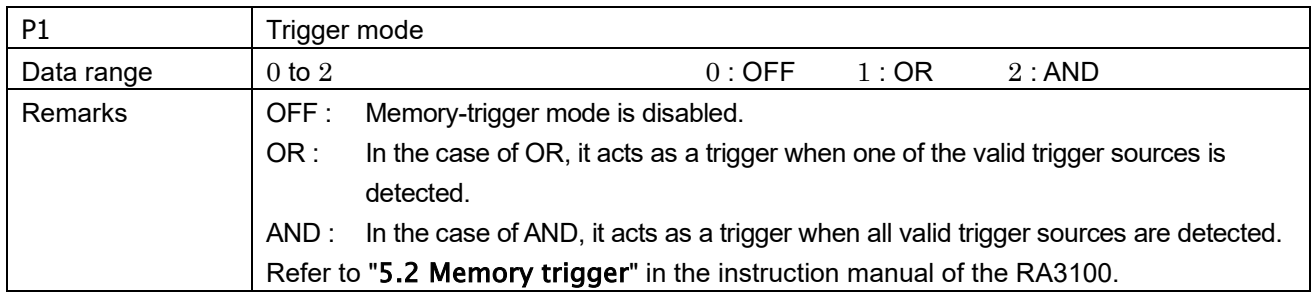

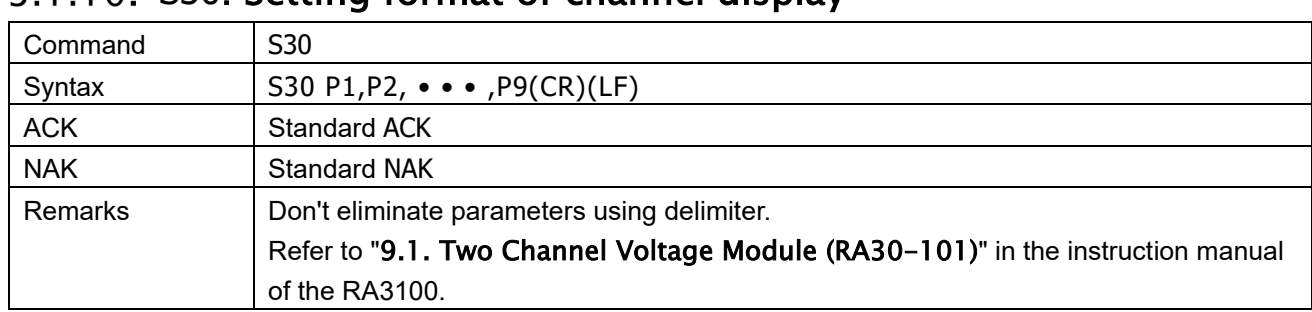

#### <span id="page-25-0"></span>S30: Setting format of channel display

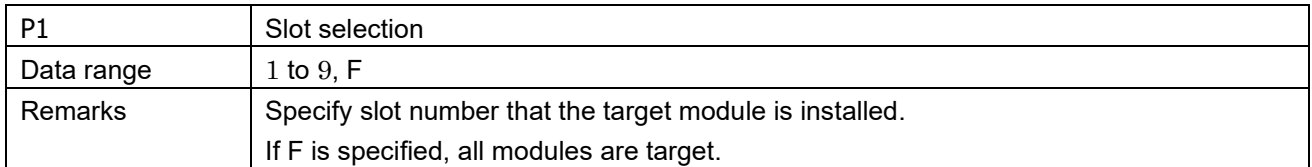

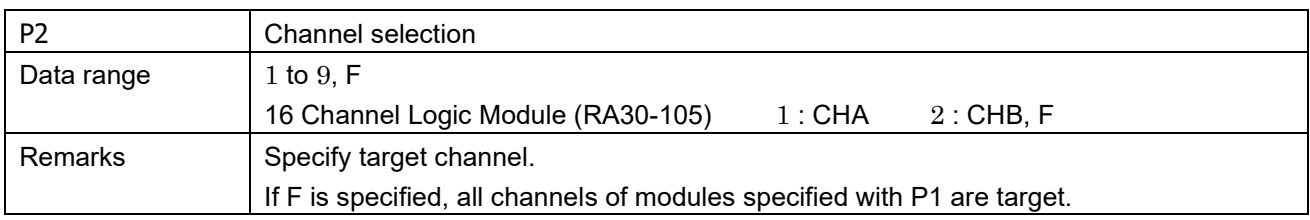

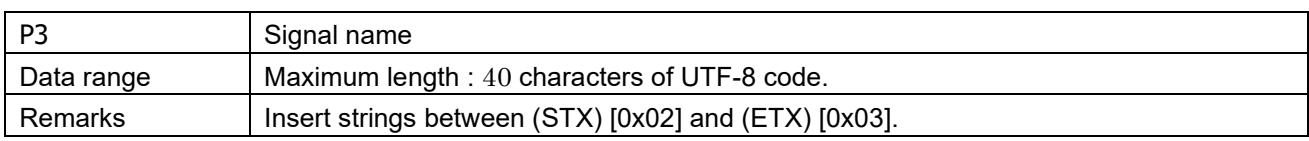

![](_page_25_Picture_337.jpeg)

![](_page_25_Picture_338.jpeg)

![](_page_25_Picture_339.jpeg)

![](_page_26_Picture_177.jpeg)

![](_page_26_Picture_178.jpeg)

![](_page_26_Picture_179.jpeg)

![](_page_26_Picture_180.jpeg)

![](_page_26_Picture_181.jpeg)

### <span id="page-27-0"></span>S31: Setting display format of logical input signal

![](_page_27_Picture_233.jpeg)

![](_page_27_Picture_234.jpeg)

![](_page_27_Picture_235.jpeg)

![](_page_27_Picture_236.jpeg)

![](_page_27_Picture_237.jpeg)

![](_page_27_Picture_238.jpeg)

![](_page_27_Picture_239.jpeg)

![](_page_28_Picture_93.jpeg)

![](_page_28_Picture_94.jpeg)

### <span id="page-29-0"></span>S32: Setting format of physical quantity conversion

![](_page_29_Picture_268.jpeg)

![](_page_29_Picture_269.jpeg)

![](_page_29_Picture_270.jpeg)

![](_page_29_Picture_271.jpeg)

![](_page_29_Picture_272.jpeg)

![](_page_29_Picture_273.jpeg)

![](_page_29_Picture_274.jpeg)

![](_page_29_Picture_275.jpeg)

![](_page_29_Picture_276.jpeg)

![](_page_30_Picture_186.jpeg)

![](_page_30_Picture_187.jpeg)

### <span id="page-30-0"></span>S33: Setting format of unit list

![](_page_30_Picture_188.jpeg)

#### Parameters

![](_page_30_Picture_189.jpeg)

![](_page_30_Picture_190.jpeg)

- Abbreviation -

![](_page_30_Picture_191.jpeg)

### <span id="page-31-0"></span>3.1.14. S34: Setting recoding name

![](_page_31_Picture_136.jpeg)

![](_page_31_Picture_137.jpeg)

![](_page_31_Picture_138.jpeg)

![](_page_31_Picture_139.jpeg)

### <span id="page-32-0"></span>3.1.15. S35: Setting thumbnail monitor

![](_page_32_Picture_142.jpeg)

![](_page_32_Picture_143.jpeg)

![](_page_32_Picture_144.jpeg)

![](_page_32_Picture_145.jpeg)

### <span id="page-33-0"></span>3.1.16. S36: Setting parameters to print out

![](_page_33_Picture_391.jpeg)

![](_page_33_Picture_392.jpeg)

![](_page_33_Picture_393.jpeg)

![](_page_33_Picture_394.jpeg)

![](_page_33_Picture_395.jpeg)

![](_page_33_Picture_396.jpeg)

![](_page_33_Picture_397.jpeg)

![](_page_33_Picture_398.jpeg)

![](_page_33_Picture_399.jpeg)

![](_page_33_Picture_400.jpeg)

![](_page_34_Picture_242.jpeg)

![](_page_34_Picture_243.jpeg)

![](_page_34_Picture_244.jpeg)

#### <span id="page-34-0"></span>3.1.17. S37: Setting header, footer and annotation

![](_page_34_Picture_245.jpeg)

#### Parameters

![](_page_34_Picture_246.jpeg)

![](_page_34_Picture_247.jpeg)

![](_page_34_Picture_248.jpeg)

Example of command input : Annotation text is printed at 10th line.

S37 1,10,(STX)Title:(ETX)

![](_page_35_Picture_232.jpeg)

#### <span id="page-35-0"></span>3.1.18. S38: Setting speed to feed recording paper

#### Parameters

![](_page_35_Picture_233.jpeg)

![](_page_35_Picture_234.jpeg)

- Parameters P3 to P5 use the same data ranges but for Users 3 to 5. -

![](_page_35_Picture_235.jpeg)

#### <span id="page-35-1"></span>Table of speed to feed paper

![](_page_35_Picture_236.jpeg)

![](_page_35_Picture_237.jpeg)

### <span id="page-36-0"></span>3.1.19. S39: Setting Y-T waveform monitor

![](_page_36_Picture_314.jpeg)

![](_page_36_Picture_315.jpeg)

![](_page_36_Picture_316.jpeg)

![](_page_36_Picture_317.jpeg)

![](_page_36_Picture_318.jpeg)

![](_page_36_Picture_319.jpeg)

![](_page_36_Picture_320.jpeg)

![](_page_36_Picture_321.jpeg)

### <span id="page-37-0"></span>3.1.20. S40: Setting X-Y waveform

![](_page_37_Picture_159.jpeg)

![](_page_37_Picture_160.jpeg)

![](_page_37_Picture_161.jpeg)

![](_page_37_Picture_162.jpeg)

### <span id="page-38-0"></span>3.1.21. S41: Setting X-Y waveform channel

![](_page_38_Picture_164.jpeg)

![](_page_38_Picture_165.jpeg)

![](_page_38_Picture_166.jpeg)

![](_page_38_Picture_167.jpeg)

![](_page_38_Picture_168.jpeg)

![](_page_38_Picture_169.jpeg)

### <span id="page-39-0"></span>S42: Setting FFT analysis

![](_page_39_Picture_360.jpeg)

![](_page_39_Picture_361.jpeg)

![](_page_39_Picture_362.jpeg)

![](_page_39_Picture_363.jpeg)

![](_page_39_Picture_364.jpeg)

![](_page_39_Picture_365.jpeg)

![](_page_39_Picture_366.jpeg)

![](_page_39_Picture_367.jpeg)

3.Details of commands - 3.1.Settings of main unit ( S commands)

![](_page_40_Picture_312.jpeg)

![](_page_40_Picture_313.jpeg)

![](_page_40_Picture_314.jpeg)

![](_page_40_Picture_315.jpeg)

![](_page_40_Picture_316.jpeg)

![](_page_40_Picture_317.jpeg)

![](_page_40_Picture_318.jpeg)

![](_page_40_Picture_319.jpeg)

![](_page_40_Picture_320.jpeg)

![](_page_40_Picture_321.jpeg)

![](_page_41_Picture_289.jpeg)

![](_page_41_Picture_290.jpeg)

![](_page_41_Picture_291.jpeg)

![](_page_41_Picture_292.jpeg)

![](_page_41_Picture_293.jpeg)

![](_page_41_Picture_294.jpeg)

![](_page_41_Picture_295.jpeg)

![](_page_41_Picture_296.jpeg)

![](_page_41_Picture_297.jpeg)

![](_page_41_Picture_298.jpeg)

#### <span id="page-42-0"></span>3.1.23. S43: Partition settings of waveform monitor Command S43 Syntax | S43 P1, P2, P3, • • • , P55(CR)(LF) ACK | Standard ACK NAK | Standard NAK Remarks Specify the position of the graph and size of waveform display area. Perform "[3.1.26. S46: Setting number of partitions](#page-44-0)" to use these settings. Refer to "8.1.3. Sheet Setup" in the instruction manual of the RA3100.

![](_page_42_Picture_379.jpeg)

![](_page_42_Picture_380.jpeg)

![](_page_42_Picture_381.jpeg)

![](_page_42_Picture_382.jpeg)

![](_page_42_Picture_383.jpeg)

![](_page_42_Picture_384.jpeg)

![](_page_42_Picture_385.jpeg)

3.Details of commands - 3.1.Settings of main unit ( S commands)

| Number                   | 10  |     | 12  | 13  | 14  | 15  | 16  |                 | 18              |
|--------------------------|-----|-----|-----|-----|-----|-----|-----|-----------------|-----------------|
| Number of lines of graph | P30 | P33 | P36 | P39 | P42 | P45 | P48 | P51             | P <sub>54</sub> |
| Grid display             | P31 | P34 | P37 | P40 | P43 | P46 | P49 | P <sub>52</sub> | P55             |
| Number of space lines    | P32 | P35 | P38 | P41 | P44 | P47 | P50 | P <sub>53</sub> |                 |

#### <span id="page-43-0"></span>3.1.24. S44: Setting field length

![](_page_43_Picture_241.jpeg)

#### Parameters

![](_page_43_Picture_242.jpeg)

#### <span id="page-43-1"></span>3.1.25. S45: Setting recording information XML file output

![](_page_43_Picture_243.jpeg)

![](_page_43_Picture_244.jpeg)

### <span id="page-44-0"></span>3.1.26. S46: Setting number of partitions

![](_page_44_Picture_83.jpeg)

![](_page_44_Picture_84.jpeg)

### <span id="page-45-0"></span>3.2. Module setting (M commands) M01: Module setting two channel voltage (RA30-101)

<span id="page-45-1"></span>![](_page_45_Picture_368.jpeg)

![](_page_45_Picture_369.jpeg)

![](_page_45_Picture_370.jpeg)

![](_page_45_Picture_371.jpeg)

![](_page_45_Picture_372.jpeg)

![](_page_45_Picture_373.jpeg)

![](_page_45_Picture_374.jpeg)

![](_page_45_Picture_375.jpeg)

### <span id="page-46-0"></span>M02: Module setting four channel voltage (RA30-102)

![](_page_46_Picture_300.jpeg)

![](_page_46_Picture_301.jpeg)

![](_page_46_Picture_302.jpeg)

![](_page_46_Picture_303.jpeg)

![](_page_46_Picture_304.jpeg)

![](_page_46_Picture_305.jpeg)

![](_page_46_Picture_306.jpeg)

<span id="page-47-0"></span>![](_page_47_Picture_319.jpeg)

![](_page_47_Picture_320.jpeg)

![](_page_47_Picture_321.jpeg)

![](_page_47_Picture_322.jpeg)

![](_page_47_Picture_323.jpeg)

![](_page_47_Picture_324.jpeg)

![](_page_47_Picture_325.jpeg)

### <span id="page-48-0"></span>M05: Module setting 16 channel logic (RA30-105)

![](_page_48_Picture_284.jpeg)

![](_page_48_Picture_285.jpeg)

![](_page_48_Picture_286.jpeg)

![](_page_48_Picture_287.jpeg)

![](_page_48_Picture_288.jpeg)

![](_page_48_Picture_289.jpeg)

![](_page_48_Picture_290.jpeg)

![](_page_49_Picture_349.jpeg)

### Parameters

<span id="page-49-0"></span> $\sim$ 

![](_page_49_Picture_350.jpeg)

![](_page_49_Picture_351.jpeg)

![](_page_49_Picture_352.jpeg)

![](_page_49_Picture_353.jpeg)

![](_page_49_Picture_354.jpeg)

![](_page_49_Picture_355.jpeg)

![](_page_49_Picture_356.jpeg)

![](_page_49_Picture_357.jpeg)

![](_page_50_Picture_318.jpeg)

![](_page_50_Picture_319.jpeg)

![](_page_50_Picture_320.jpeg)

![](_page_50_Picture_321.jpeg)

#### Table of sensor type and measurement range

![](_page_50_Picture_322.jpeg)

<span id="page-51-0"></span>![](_page_51_Picture_372.jpeg)

#### 3.Details of commands - 3.2.Module setting (M commands)<br>  $\overline{P}$ <br>  $\overline{P}$ <br>  $\overline$ M<sub>12</sub>: Module setting remote control (RA<sub>20</sub>-112)

![](_page_51_Picture_373.jpeg)

![](_page_51_Picture_374.jpeg)

![](_page_51_Picture_375.jpeg)

![](_page_51_Picture_376.jpeg)

![](_page_51_Picture_377.jpeg)

![](_page_51_Picture_378.jpeg)

![](_page_52_Picture_135.jpeg)

![](_page_52_Picture_136.jpeg)

#### <span id="page-53-0"></span>3.3. Reading information (I commands) 3.3.1. I00: Reading information of main unit, type, serial No.

<span id="page-53-1"></span>![](_page_53_Picture_332.jpeg)

#### ACK response

![](_page_53_Picture_333.jpeg)

### <span id="page-53-2"></span>3.3.2. I04: Reading board information of input module

![](_page_53_Picture_334.jpeg)

#### ACK response

![](_page_53_Picture_335.jpeg)

### <span id="page-54-0"></span>3.3.3. I05: Reading the status of main unit

![](_page_54_Picture_149.jpeg)

### ACK response

![](_page_54_Picture_150.jpeg)

#### <span id="page-55-0"></span>3.4. Execution process (E commands) E01: Execute canceling the input offset ( zero-cancel)

<span id="page-55-1"></span>![](_page_55_Picture_207.jpeg)

#### **Parameters**

![](_page_55_Picture_208.jpeg)

![](_page_55_Picture_209.jpeg)

#### <span id="page-55-2"></span>E07: Execute start and end recording

![](_page_55_Picture_210.jpeg)

![](_page_55_Picture_211.jpeg)

#### <span id="page-56-0"></span>E15: Execute adjust paper feed

![](_page_56_Picture_167.jpeg)

#### Parameters

![](_page_56_Picture_168.jpeg)

#### <span id="page-56-1"></span>E16: Execute print header, footer and annotation

![](_page_56_Picture_169.jpeg)

![](_page_56_Picture_170.jpeg)

## <span id="page-57-1"></span><span id="page-57-0"></span>4. Specifications of hardware 4.1. LAN port

![](_page_57_Picture_230.jpeg)

### <span id="page-57-2"></span>4.2. COM port

![](_page_57_Picture_231.jpeg)

### Pin assignment :

![](_page_57_Picture_232.jpeg)

**Omniace** RA3100 Communication command 1WMPD4004790 1st Edition

![](_page_59_Picture_0.jpeg)

#### **A&D Company, Limited**

3-23-14 Higashi-Ikebukuro, Toshima-ku, Tokyo 170-0013, JAPAN Telephone: [81] (3) 5391-6132 Fax: [81] (3) 5391-1566

#### **A&D ENGINEERING, INC.**

47747 Warm Springs Blvd, Fremont, California 94539, U.S.A. Tel: [1] (800) 726-3364 Weighing Support:[1] (888) 726-5931 Inspection Support:[1] (855) 332-8815

#### **A&D INSTRUMENTS LIMITED**

Unit 24/26 Blacklands Way, Abingdon Business Park, Abingdon, Oxfordshire OX14 1DY United Kingdom Telephone: [44] (1235) 550420 Fax: [44] (1235) 550485

#### **A&D AUSTRALASIA PTY LTD**

32 Dew Street, Thebarton, South Australia 5031, AUSTRALIA Telephone: [61] (8) 8301-8100 Fax: [61] (8) 8352-7409

#### **A&D KOREA Limited** 한국에이.엔.디(주)

서울특별시 영등포구 국제금융로6길33 (여의도동) 맨하탄빌딩 817 우편 번호 07331 ( 817, Manhattan Bldg., 33. Gukjegeumyung-ro 6-gil, Yeongdeungpo-gu, Seoul, 07331 Korea ) 전화: [82] (2) 780-4101 THE ORDING 팩스: [82] (2) 782-4264

#### **OOO A&D RUS** OOO "ЭЙ энд ДИ РУС"

Почтовый адрес:121357, Российская Федерация, г.Москва, ул. Верейская, дом 17 Юридический адрес: 117545, Российская Федерация, г. Москва, ул. Дорожная, д.3, корп.6, комн. 8б ( 121357, Russian Federation, Moscow, Vereyskaya Street 17 ) тел.: [7] (495) 937-33-44 факс: [7] (495) 937-55-66

**A&D Instruments India Private Limited** ( 509, Udyog Vihar, Phase- V, Gurgaon - 122016, Haryana, India )<br>फोन : [91] (124) 4715555 फैक्स : [91] (124) 4715599

#### **A&D SCIENTECH TAIWAN LIMITED. A&D**台灣分公司 艾安得股份有限公司

台湾台北市中正區青島東路 5 號 4 樓 ( 4F No.5 Ching Tao East Road, Taipei Taiwan R.O.C. ) Tel : [886](02) 2322-4722 Fax : [886](02) 2392-1794

#### **A&D INSTRUMENTS (THAILAND) LIMITED** บริษัท เอ แอนด์ดีอินสทรูเม้นท์(ไทยแลนด์) จำกัด

168/16 หมู่ที่ 1 ตำบลรังสิต อำเภอธัญบรี จังหวัดปทมธานี 12110 ประเทศไทย ( 168/16 Moo 1, Rangsit, Thanyaburi, Pathumthani 12110 Thailand ) Tel : [66] 20038911

ऐ&डी इन्सद्र्यमेन्द्स इण्डिया प्रा0 लिमिटेड